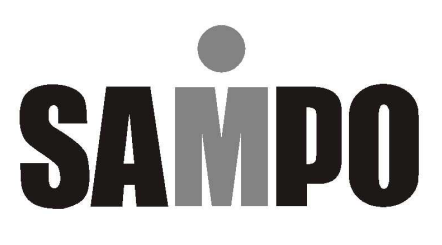

# DR-S0836/1636 8路/16路 數位錄放影機 (MPEG4)

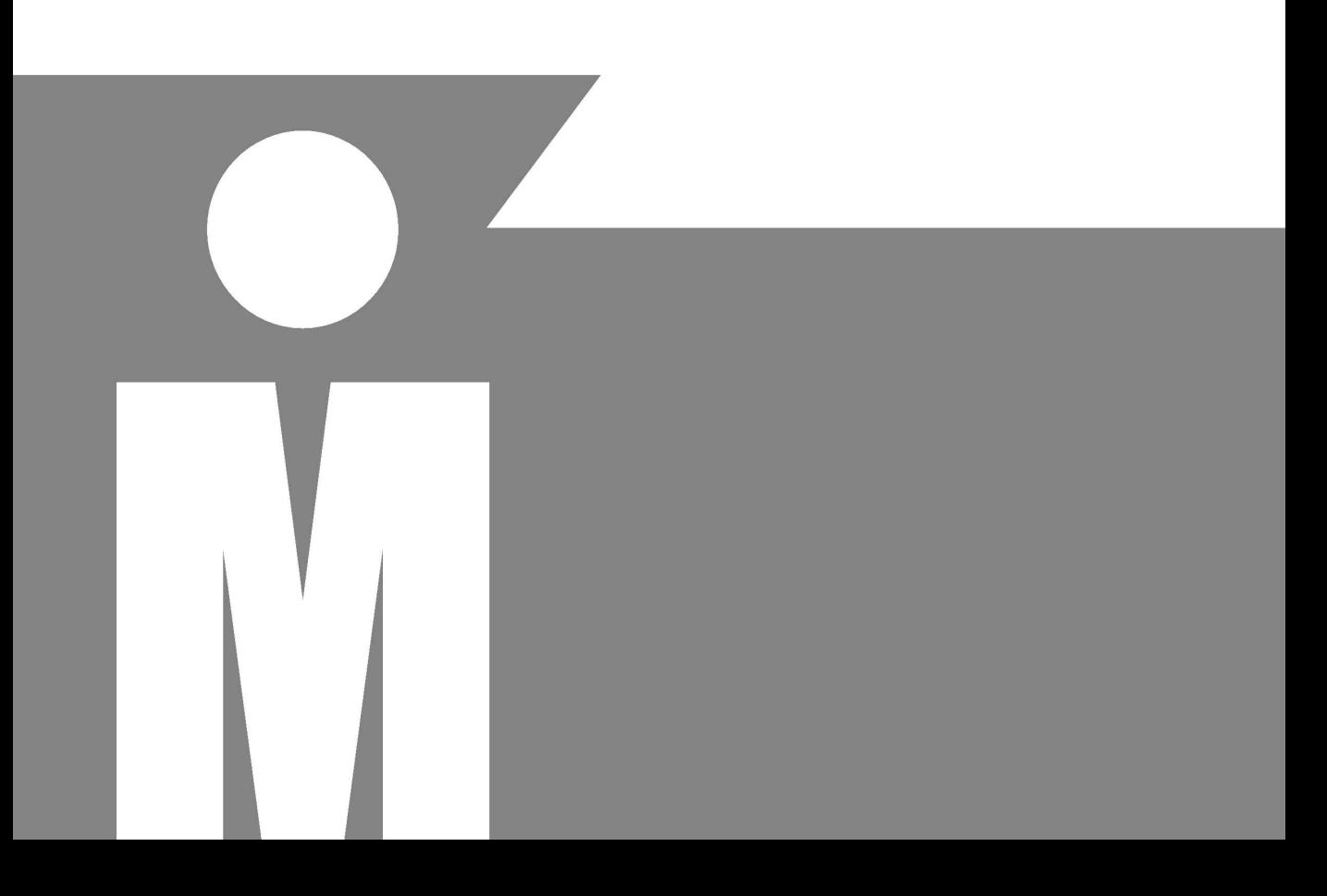

# 前 言

MPEG 6 系列 DVR 架構在高壓縮率的 MPEG-4 平臺,一系列 8、16 路 DVR,可滿足使用者在不同 安裝環境下的需求。並採用相同系統平臺,方便未來 DVR 系統擴充及建置。MPEG 6 系列 DVR 高 壓縮率 MPEG-4 影像壓縮機、搭配可調式靜態圖框 Group of Pictures (GOP)及雜訊抑制器 Noise Reduction Filter (NRF)、獨立可調式錄影張數、錄影畫質,可有效節省硬碟儲存需求並適合各種安 裝環境。

MPEG 6 系列 DVR 可搭配 SATA RAID 硬碟儲存系統,與 SATA RAID 硬碟儲存系統共用,最高可 達 4000 GB 錄影儲存空間,SATA 硬碟傳輸介面更可提供更高速的硬碟傳輸效能,並可避免傳統 IDE 硬碟介面可能產生的機械疲勞。檔案重整監督系統,可在無預警斷電後,自動將影像檔案復原以確 保資料安全。多種備份機制允許使用者透過 DVD/RW、USB 隨身碟、FTP 檔案下載,在任何時間 及地點執行備份工作。

標準 HTML DVR 網頁操控介面,使用者可使用網際網路瀏覽器,設定、監看即時或回放畫面。完整 的網頁設定及遠端備份機制,使用者可在遠端完成所有設定。透過中央管理系統 Centeral Management System (CMX),可在多個控制中心進行遠端 DVR 管理,簡單的使用介面,只需滑鼠

便可輕鬆點閱即時影像。搭配 RJ-45 隨插即用 3D 鍵盤、關連式攝影機名稱、IR 接收端子等,方便 使用者架構 DVR 系統。

高效能的 MPEG-4 壓縮晶片、完整的硬碟擴充機制、多樣的備份設備、全數位及類比解決方案、簡 而易用的使用介面、完備的週邊支援等。MPEG 6 系列 DVR 將是使用者採購 DVR 的唯一選擇。

#### 主要功能

- 高壓縮率 MPEG-4 壓縮技術
- 動態除鋸齒及生動畫面 VGA 晶片
- 全功能 HTTP 網路頁面操控包括遠端 DVR 設定、PTZ 控制、回放及即時監控
- 即時影像最高可達 480 張
- 每門獨立可調整影像畫質及張數
- 單一輸出具四分割功能
- 可同時收錄四門聲音及輸出
- 支援 SATA 硬碟或使用 e-SATA 連接 SATA RAID,最高可達 4000 GB
- 網路及備份聲音
- 可使用 USB 2.0 相容的隨身碟、DVR/RW 燒錄機或 FTP 執行備份
- 簡易飛梭旋鈕操作,選單設定搭配 3D 鍵盤方便使用
- 遠端韌體更新
- 中文攝影機名稱

8/16 門數位儲存系統 操作手冊 1

#### 商標

Microsoft, Windows 2000, Windows XP, Internet Explorer 是 Microsoft Corporation 在美國和(或) 其他國家的商標或註冊商標。

Adobe、Adobe PDF 是 Adobe Systems Incorporated 在美國和(或)其他國家的商標或註冊商標。

Windows Media Player 是 Microsoft Corporation 在美國和(或)其他國家的商標或註冊商標。

JavaScript 及所有 Java 註冊商標及商標是 Sun Microsystems, Inc.在美國和(或)其他國家的商標 或註冊商標。

Linux 是所有權公司或個人的商標或服務標記。

Pelco is a trademark of Pelco - Clovis, CA, and may be registered in certain jurisdictions.

其他公司、產品和服務名稱可能是其他公司的商標或服務標記。

### **CAUTIOIN**

- 請由專業支技術人員進行安裝及維修
- 請確認將電源供應器之電壓是否已切換至正確位置,並使用符合安全規格之各國電源連接線, 以免發生危險
- 請將本系統放置於平坦穩固之處,並避孕震動導致損壞
- 本系統因高速影像處理,所產生熱度較高,故請勿放置於靠近高熱、濃煙或多塵之處,並注意 通風散熱務必良好
- 請勿放置於潮濕或水氣多之處,以免機器鏽蝕故障
- 請避免掉落金屬零件、雜物或滲入液體到機器內部,造成短路損壞
- 由室外接入之視訊電纜線,請務必接地,以免雷擊損及系統

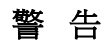

本電池如果更換不正確會有爆炸的為危險 請依據製造商說明書處理用過之電池

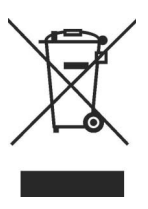

# 服務保固範圍

- \*為維護您的權益保證卡應即詳實填寫購買日期並蓋店章,始享有本公司自購買日 起一年保固之免費維修服務,並於送修服務時主動提示保證卡以享受權益。
- \* 自然秏捐品之更換,如:磁頭、鏡頭、磁卡、攝像組品、攝影管、充電電池、 熱感頭、印表頭、螢光燈管、燈泡及其它配件等之消秏材不在保證範圍內。
- \* 保證卡如記載不實、空白、撕毀、損壞、塗改致字跡無法辨認或經銷商未確認 者,依機體製造日期三個月後起計算保證期間。
- \* 除另有約規定外,服務區域限中華民國管轄區內。

# 保固範圍之注意事項

如有下列情形之一者,雖在保證期間內亦不予免費優待

- \* 由於天災地變或人為引起之故障或損毀。(例:颱風、地震、水災、電擊意外、 蟲鼠害…等)。
- \* 因使用之過失、使用錯誤、自行(或委託他人)改裝商品或非本公司委託之服務人 員檢修,所引起之故障或損毀。
- \* 安裝後商品位置遷移或搬運所引起之故障或毀損。
- \* 故障之起因發生在機體以外者(如:錄影(音)帶、天線…等)。
- \* 易攜帶商品如有故障請自送服務中心檢修。
- \* 保證期間外檢修或調整服務,雖未換修零件按公司規定均酌收〔外出基本費〕。

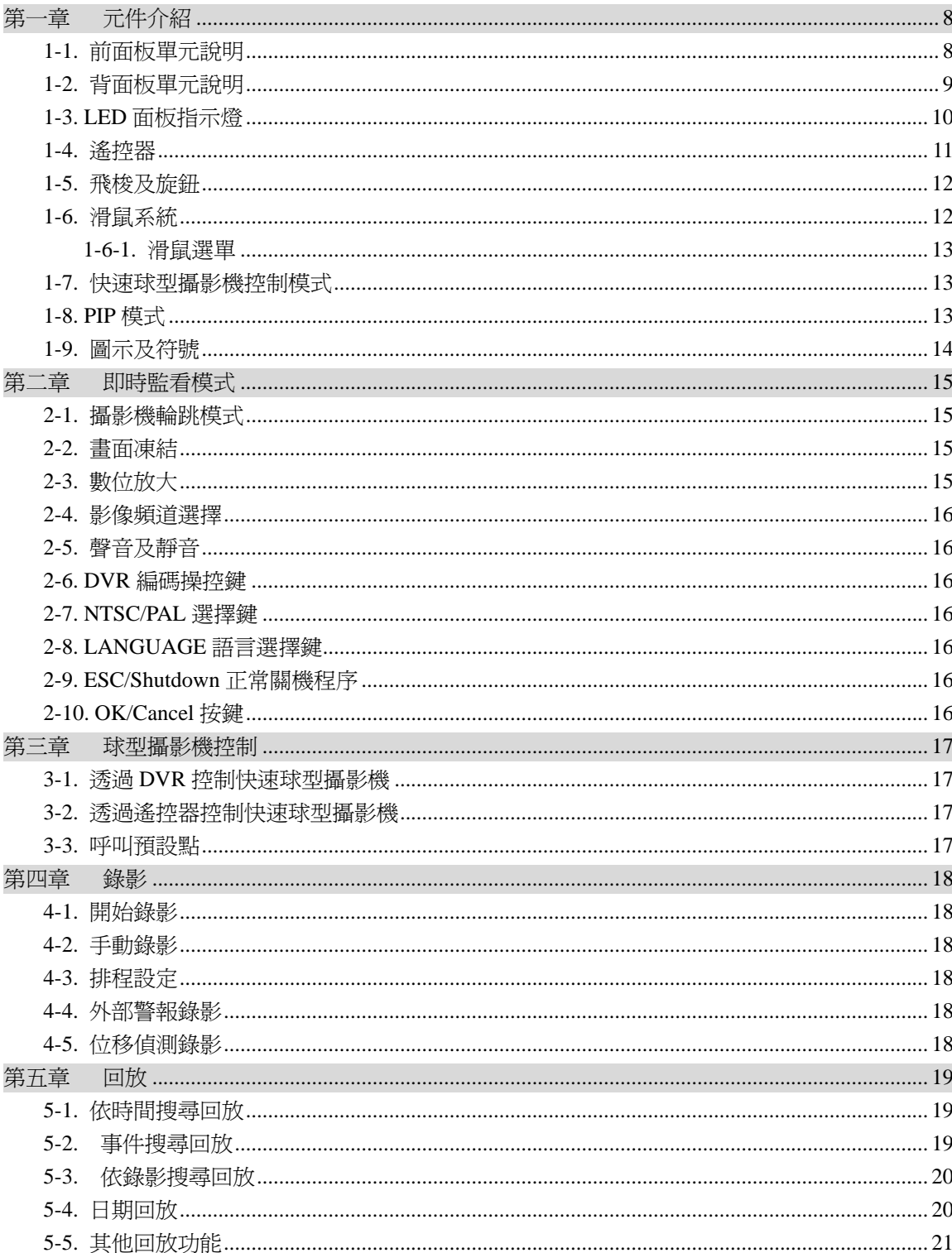

目 錄

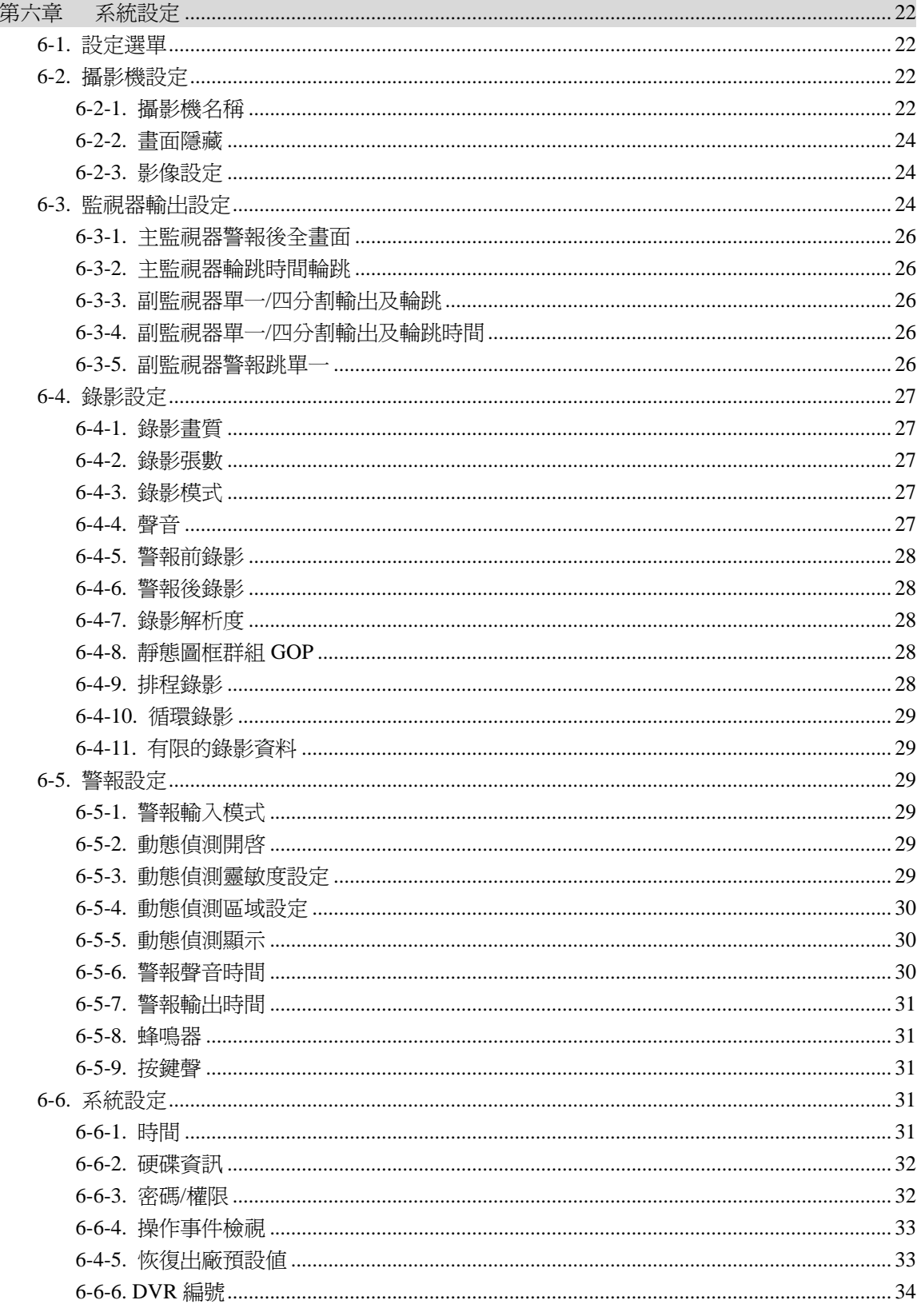

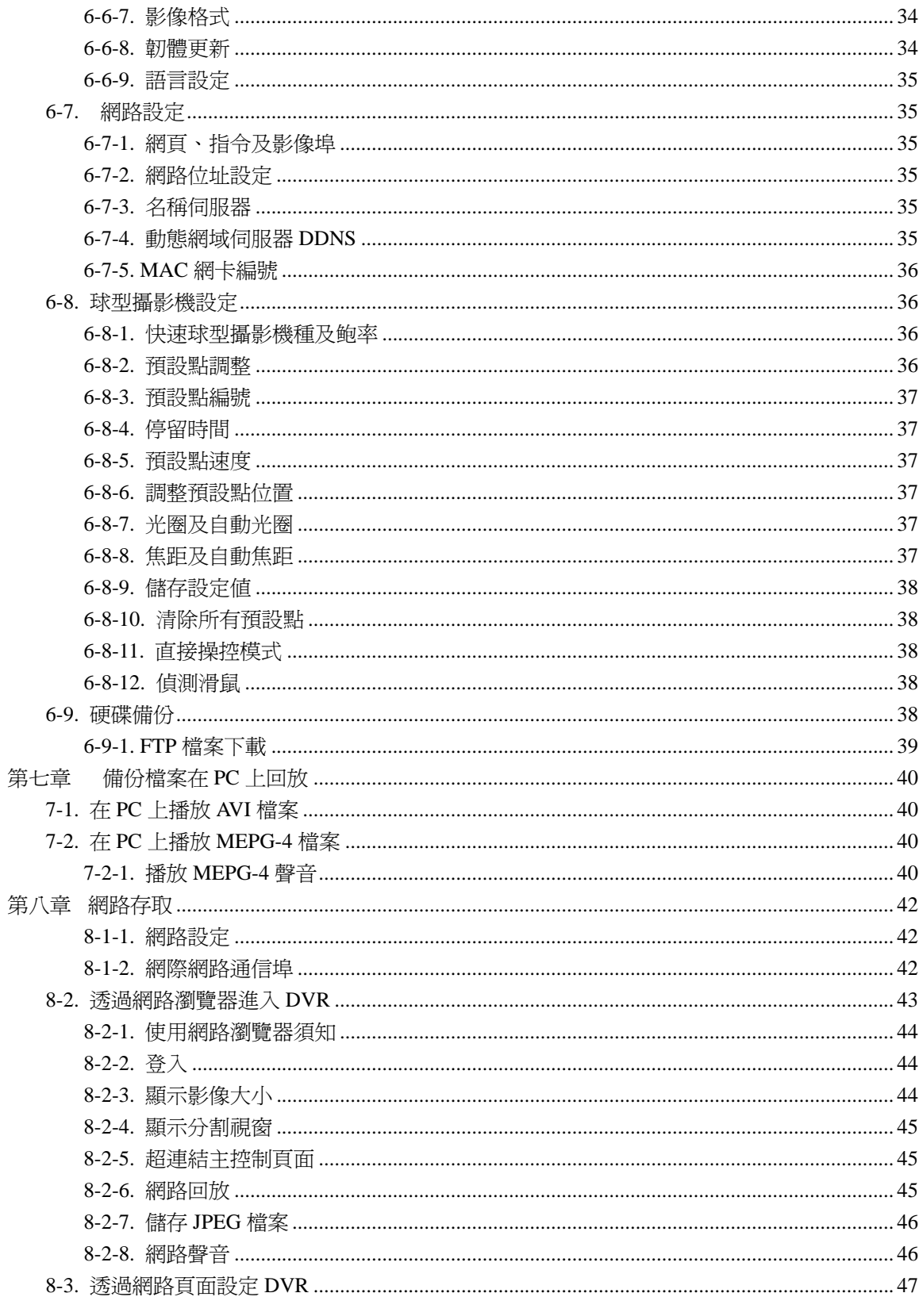

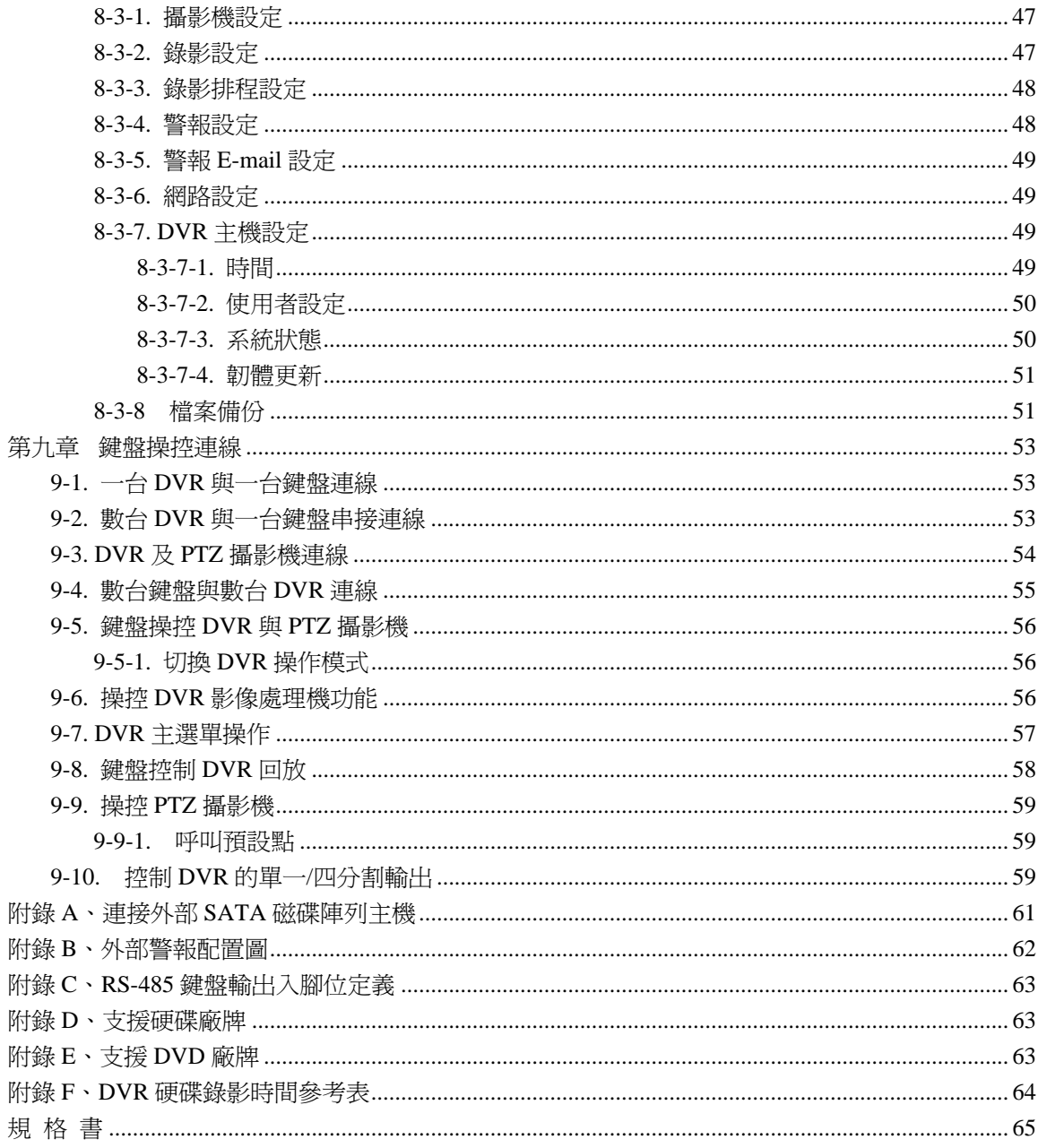

# 第一章 元件介紹

**1-1.** 前面板單元說明

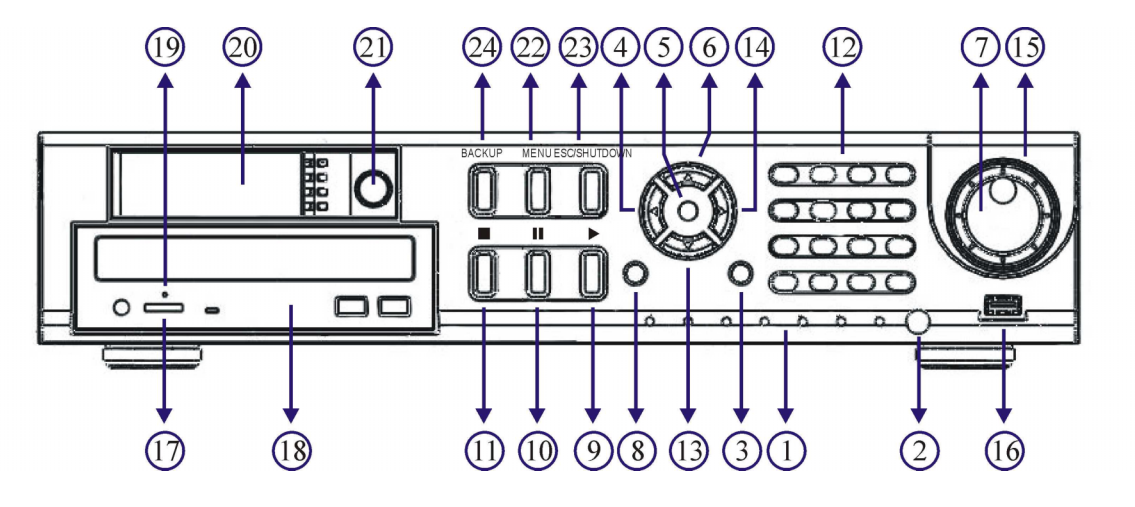

- -
- **2.** 紅外線遙控器接收器 **13.** 向下鍵
- 3. 畫面分割或攝影機畫面 **a. composited a. 向下移動游標** 
	-
	- b. 攝影機呼叫 **14. 向右鍵**
- -
	-
	- c. 選單控制模式時,遞減一個數值 **15.** 飛梭
- -
	- b. 快速 PTZ 攝影機選擇, 即時畫面模式 (FR) or 快速事件(FF)
- - a. 向上移動游標 レンジャング インタン しいかん しいりん しょうしょう しょうしょう
	- b. PTZ 控制模式,PTZ 向上 **17.** 退片按鈕
- -
	- b. PTZ 控制模式,拉近或拉遠鏡頭 **20.** 抽取式硬碟盒
- **8.** 開始錄影**/**停止錄影鍵 **21.** 抽取式硬碟盒鎖
- -
	- **b.** 影像再次回放,當執行影像快轉,倒轉或暫停時 **24.** 備份鍵
- **10.** 暫停鍵**--**影像回放時
- **1. LED** 面板 **11.** 回放停止鍵
	- 詳見 LED 面板說明 **12.** 畫面分割或攝影機模式切換鍵
		- -
	- a. 4, 8, 9, 13, 16 畫面分割 b. PTZ 控制模式,PTZ 向下
		-
- **4. 向左鍵 a. comparison a. comparison a. 向右移動游標** 
	- a. 向左移動游標 b. PTZ 控制模式,PTZ 向右
	- b. PTZ 控制模式,PTZ 向左 c. a c. 選單控制模式時,增加一個數値
		-
- **5. 確認鍵** a. 回放快轉
	- a. 設定確認鍵 カランス しんじょう はんしょう めん 即時畫面模式時,可執行快速回播
- **6.** 向上鍵 **16. USB 2.0** 端子台

- 
- **7.** 旋鈕 **18.** 內建 **DVD-RW** 光碟燒錄機
	- a. 格放鍵 **19.** 光碟手動退出孔
		-
		-
- **9.** 回放鍵 **22.** 選單設定鍵
	- **a.** 回放選單 **23.** 離開鍵
		-

### **1-2.** 背面板單元說明

16 門 背板

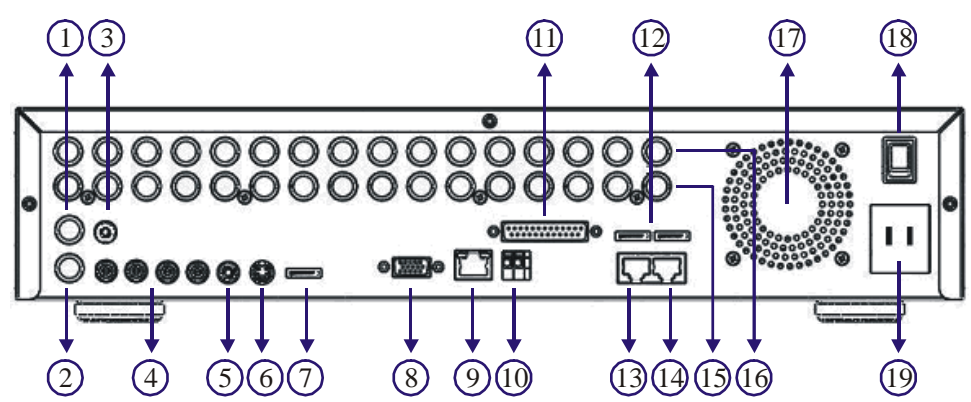

8 門 背板

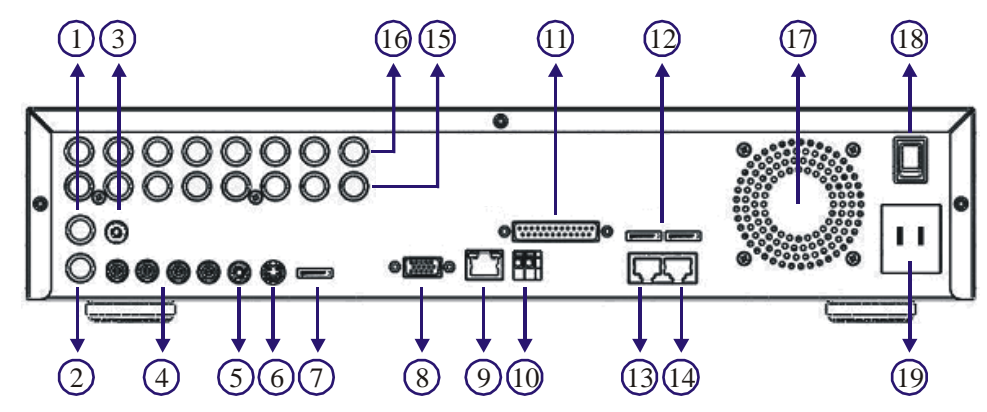

- **1.** 矩陣**/**單一輸出 **12. e-SATA** 端子台
	- a. 可鍵盤操控之單一輸出/四分割輸出 兩組外部磁碟陣列 e-SATA 端子台
	- b. 可獨立設定警報攝影機顯示及輪跳顯示 **13. RJ-45** 鍵盤輸入
- 
- 3. IR 遙控接收器延長線端子 **RJ-45 端子台**
- **4. RCA** 聲音輸入四門聲音輸入端子 **14. RJ-45** 鍵盤輸出
- 
- 
- 
- 
- **9. RJ-45** 網路端子台 **17.** 散熱風扇
- **10. RS-485** 輸出端子台PTZ 攝影機 **18.** 電源開關
- 

16 組警報輸入、1 組 N/O 警報輸出及 1 組 **20. MOUSE** 輸入(上) / 保留(下) N/C 警報輸出、外部觸發錄影

- **2.** 主要輸出一組主要輸出 串聯連接前一台 DVR 的鍵盤輸出
- **5. RCA 聲音輸出 キンチ インスタック エンチ エンチ 串聯連接前一台 DVR 的鍵盤輸入 6. PS/2 mouse** RJ-45 端子台
- **7. USB mouse 15.** 影像橋接器**—**電子式 16 門 BNC 輸出
- **8. VGA** 輸出 **16.** 影像輸入端子**—**16 門 BNC 類比影像輸入
	-
	-
- **11.** 警報輸出入 **19.** 電源插座--110V~220V
	-

# **1-3. LED**面板指示燈

DVR 系統 LED 面板說明:

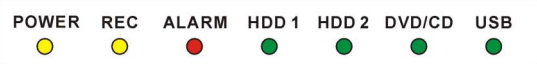

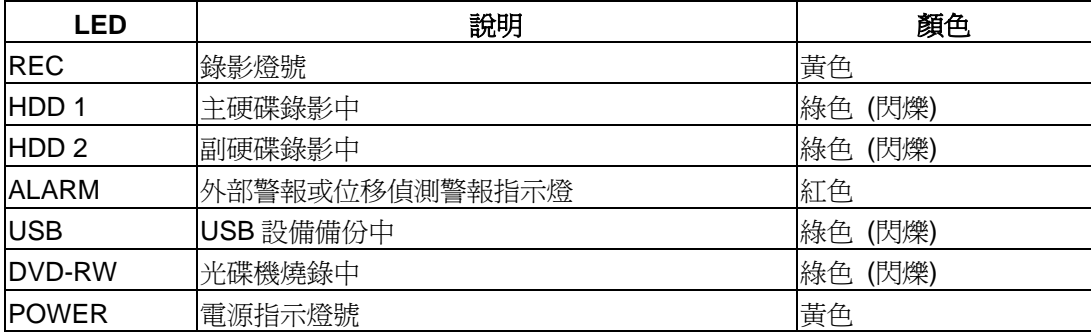

注意**:** DVD/RW 機種光碟片退片/載片,請於備份選單上操作。

# **1-4.** 遙控器

遙控器的按鍵配置,依照功能以顏色作分類,方便使用者操作。

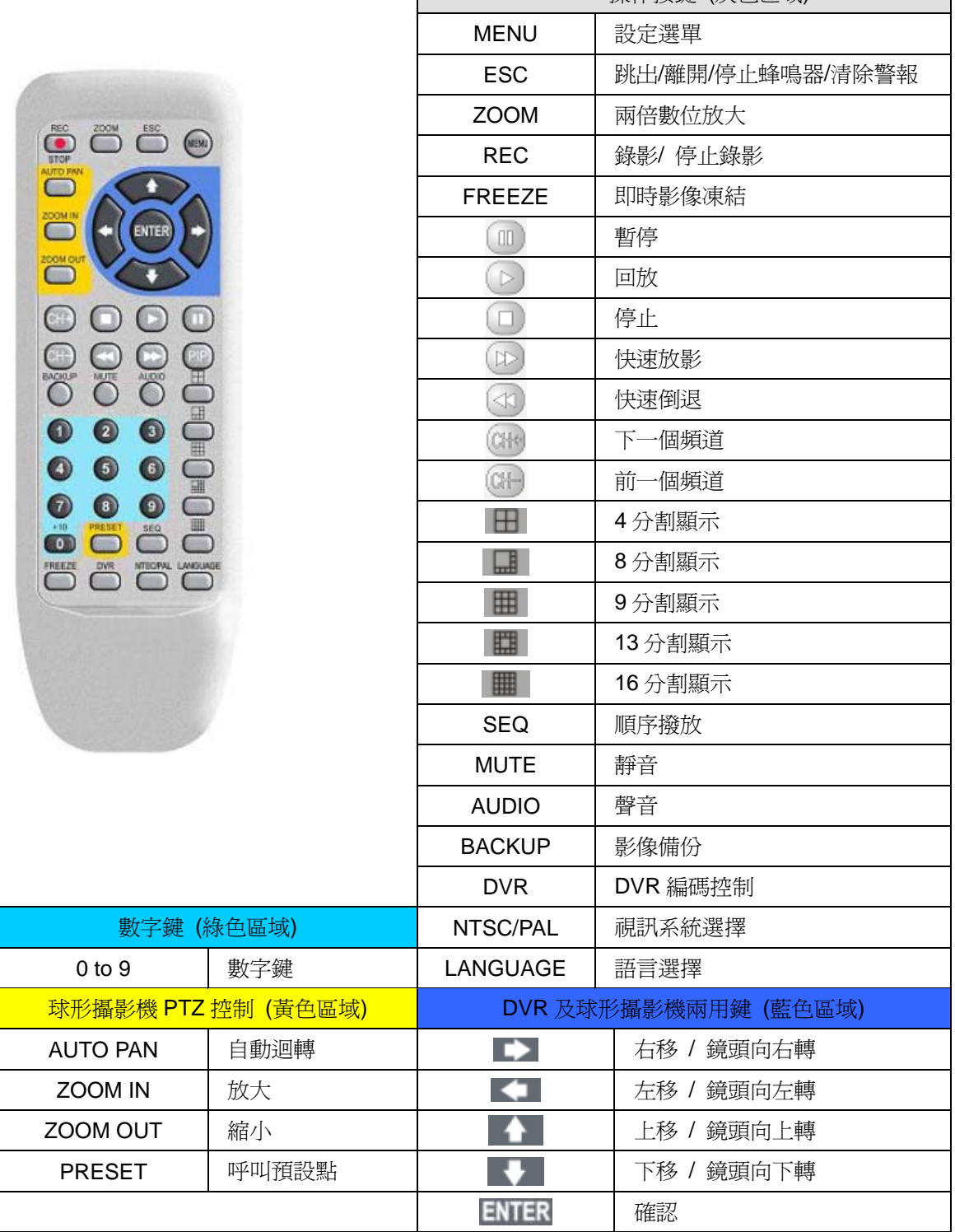

DVR 操作按鍵 (灰色區域)

#### **1-5.** 飛梭及旋鈕

**飛梭旋鈕選單—DVR** 在主選單及回放選單,採用飛梭旋鈕控制游標,在選單畫面狀態下時,使用 旋鈕左右旋轉讓游標上下移動,使用飛梭讓游標左右移動。

**飛梭旋鈕影像回放--**在影像回放模式時,飛梭的功能則與一般 VCR 相同,用來控制回放及倒退 速度, 旋鈕的功能則可進行影像格放(Stepping)。

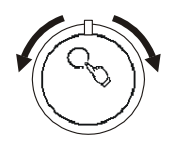

快速回播及快速事件表**—**在即時畫面模式時,逆時鐘操控飛梭,DVR 會立即依照目前時間倒轉並 回播影像,以觀察數秒鐘前發生的錄影資料。順時鐘操控飛梭,DVR 會將事件表調出,使用者可 立即調閱事件之影像。

**旋鈕操控 PTZ--**在即時畫面模式時,順時鐘操控旋鈕,可將快速球型攝影機之鏡頭拉近,逆時鐘 操控旋鈕,可將快速球型攝影機之鏡頭拉遠。

#### **1-6.** 滑鼠系統

DVR 提供 USB 及 PS/2 滑鼠雙介面,使用者可選用 USB 或 PS/2 滑鼠。有提供之滑鼠相關功能 說明如下圖:

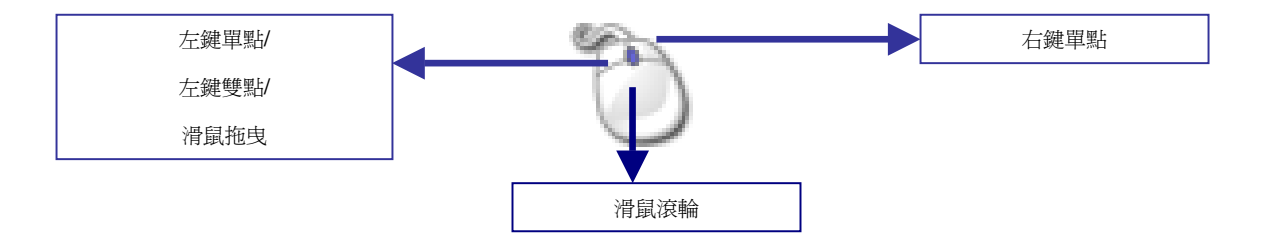

**左鍵單點—**滑鼠系統中,左鍵單點可點選一個選單。在視窗分割模式,可點選一個某一個攝影機 頻道,即為開啓攝影機控制模式。

左**鍵雙點—**在視窗分割模式,左鍵雙點爲開啓攝影機之全畫面。

**滑鼠拖曳—**在視窗分割模式,滑鼠拖曳一攝影機至另一門攝影機可,編輯攝影機排列位置。在動 態偵測區設定時,滑鼠拖曳可定義動態偵測區區塊。

滑鼠滾輪—在選單設定系統,滑鼠滾輪在數字設定介面可增加或遞減一個數字。

右鍵單點—在選單設定系統,可回到即時影像畫面。

### **1-6-1.** 滑鼠選單

使用滑鼠選單,請使用滑鼠點選螢幕左下角之選單選項,滑鼠選單便會顯示於螢幕上。

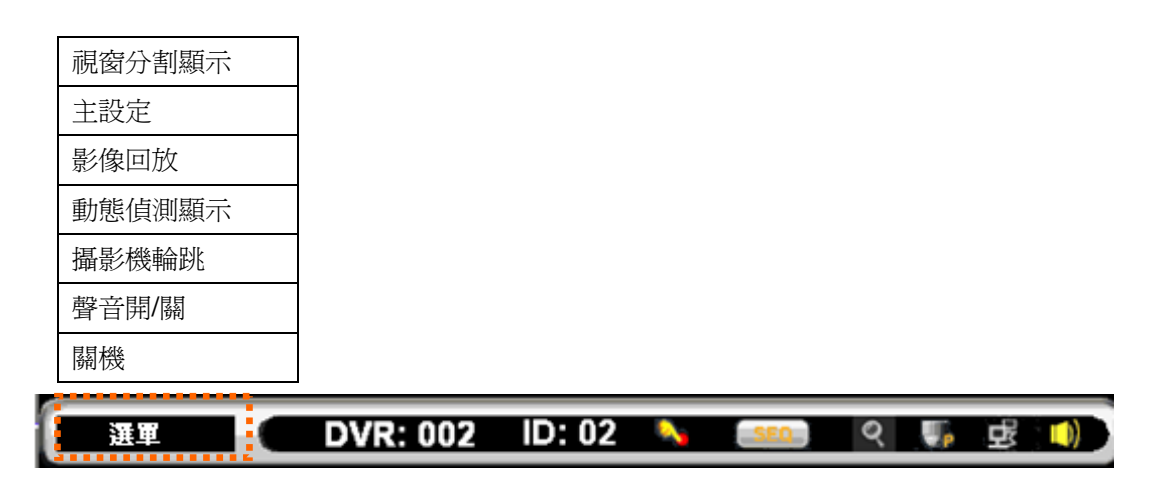

### **1-7.** 快速球型攝影機控制模式

在即時監控的模式之下,欲控制快速球型攝影機時,請先選擇攝影機,再按下遙控器或是 DVR 面 板上的確認鍵(Enter),即可進入快速球型攝影機控制模式。進入控制模式後該攝影機的名稱/編號 會顯示為黃色,此時即可控制快速球型攝影機大部份的功能。

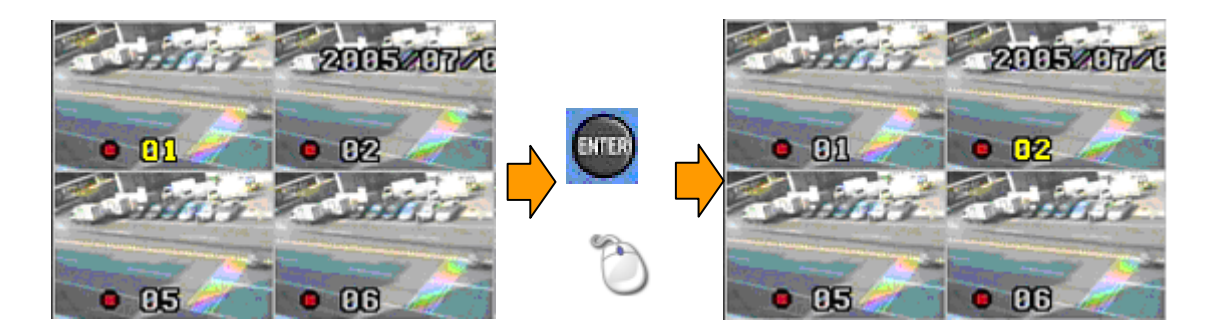

### **1-8. PIP**模式

使用者可使用遙控器操控 PIP 畫面, 按 Enter 鍵選或滑鼠選擇攝影機頻道, 按 CH+/CH-或滑鼠滾 輪選擇攝影機頻道。

### **1-9.** 圖示及符號

本 DVR 採用了圖像使用者介面(GUI),利用許多的符號以及圖示提供使用者相關的系統資訊,也 使得操作 DVR 變的更簡單,所有的符號及圖示將在以下的章節裡詳盡的說明及介紹。

### 工作列

在使用遙控器、滑鼠、前面板及鍵盤時,工作列將顯示相對應之工作圖示。

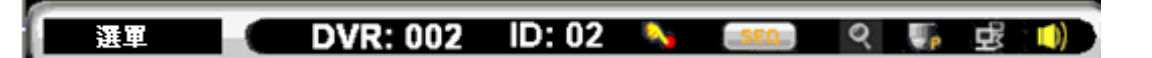

相關圖示說明如下:

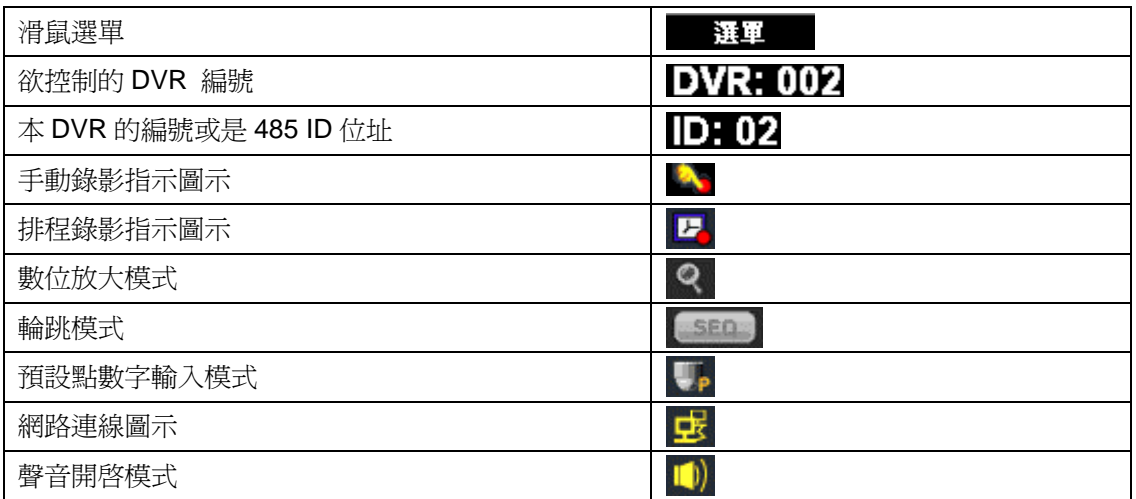

# 第二章 即時監看模式

大多數的時間,DVR 主機都處於即時監看的模式下。在即時監看模式中,畫面的配置及符號圖示 都會在這一章節裡面解說。

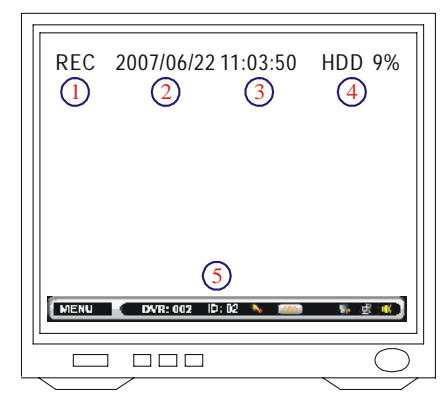

- ① 錄影指示
- ② 日期
- ③ 星期
- ④ 錄影佔硬碟容量百分比
- ⑤ 工作列

### **2-1.** 攝影機輪跳模式

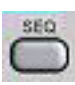

本 DVR 提供了影像壓縮處理的功能,可針對各個影像頻道,按照使用者指定的時間 順序播放。按下遙控器上或鍵盤上的 SEQ 鍵即可開始執行循環撥放,此時畫面上方 會出現循環撥放的符號,表示 DVR 正處於循環撥放模式下。欲使用滑鼠,請選擇滑 鼠選單"選單->攝影機輪跳"執行。

#### **2-2.** 畫面凍結

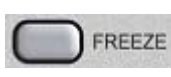

在即時監看或回放的模式下,按下 Freeze 鍵可將畫面凍結,此時可針對可疑 的畫面再進行兩倍的數位放大,以便使用者查尋。再按一次 Freeze 鍵即可取 消畫面凍結。

### **2-3.** 數位放大

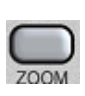

本 DVR 除了可在畫面凍結狀態下提供兩倍的數位放大功能,在即時監看以及回放模 式下亦可執行數位放大功能。按下遙控器上的 ZOOM 鍵一次,執行數位放大功能, 此時可使用上下左右方向鍵來移動放大區域。再按一次 Zoom 鍵,即可回復原狀態。

欲使用滑鼠執行數位放大,請先執行滑鼠雙敲開啓全畫面,並在該畫面執行滑鼠拖曳功能。

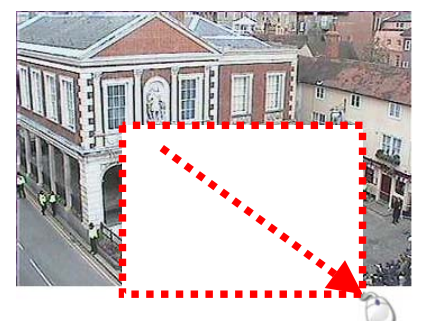

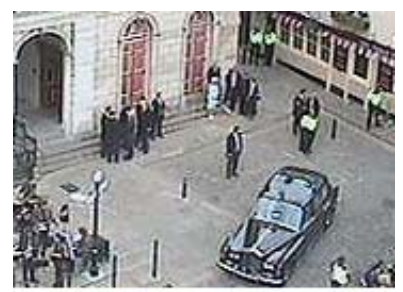

#### **2-4.** 影像頻道選擇

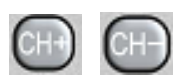

在全螢幕模式時,按 CH+ 或 CH - 鍵可以選擇上一個或下一個頻道的攝影 機畫面。

#### **2-5.** 聲音及靜音

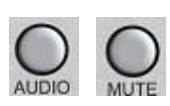

DVR 提供即時監聽的功能,設定好欲監聽的頻道之後,即可即時監聽該頻道 的聲音。按 MUTE 鍵進入靜音模式(取消監聽狀態),按 AUDIO 鍵可恢復原監 聽模式。

### **2-6. DVR**編碼操控鍵

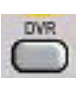

使用單一遙控器操控數台 DVR,使用者可將數台 DVR 編碼(詳見系統設定),按下 DVR 編碼操控鍵,輸入遙控器數字鍵(1 到 255),被編碼操控的 DVR 將持續接受來自遙控 器控操命令,其餘 DVR 不再接受來自遙控器控制命令。

### **2-7. NTSC/PAL**選擇鍵

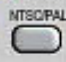

欲選擇視訊系統,請按 NTSC/PAL 選擇鍵。

#### **2-8. LANGUAGE**語言選擇鍵

本 DVR 內建多國語言,使用者可使用 LANGUAGE 鍵,選擇偏好的語言。

#### **2-9. ESC/Shutdown**正常關機程序

本 DVR 正常關機方式,請持續按 ESC/Shutdown 鍵 5 秒鐘,密碼輸入對話視窗會要求使用者強 制輸入密碼,請輸入"管理者"權限之密碼,關閉電源而未經正常關機程序,會毀損影像資料,影像 資料一經毀損、開機時 DVR 會自動修護該影像資料。

### **2-10. OK/Cancel**按鍵

在主選單或次選單中的 OK(確認)/Cancel(取消)按鍵,使用者可以使用遙控器上的 MENU(確認)鍵 或 ESC(取消)鍵,前面板可使用 MENU(確認)鍵或 ESC(取消)鍵,鍵盤上請使用 SET (確認)鍵或 ESC(取消)鍵。

## 第三章 球型攝影機控制

本章節將說明如何在即時監看模式以及快速球型攝影機設定模式下控制快速球型攝影機,快速球 型攝影機與 DVR 主機的安裝方式請參照第九章及附錄。

### **3-1.** 透過**DVR**控制快速球型攝影機

在即時監看的模式下,可透過 DVR 控制快速球型攝影機。先按下 Enter 鍵選擇欲控制的快速球型 攝影機,此時在監看畫面上該攝影機的名稱/編號會變成黃色,即可開始控制該快速球型攝影機的 基本功能。

### **3-2.** 透過遙控器控制快速球型攝影機

在遙控器上黃色區塊表示快速球型攝影機的功能鍵,包含了自動迴轉、放大、縮小及呼叫預設點 畫面,而藍色區塊則為 PTZ 控制。圖示如下:

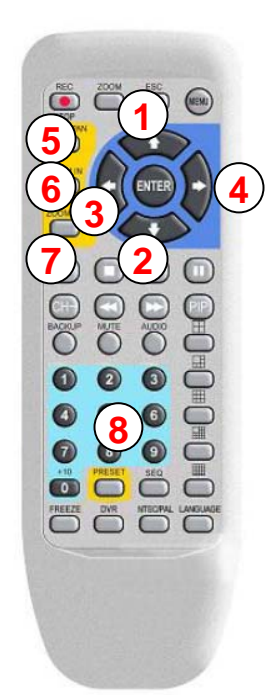

① 鏡頭向上 ② 鏡頭向下 ③ 鏡頭向左 ④ 鏡頭向右 ⑤ 自動迴轉 ⑥ 放大 ⑦ 縮小 ⑧ 呼叫預設點畫面

### **3-3.** 呼叫預設點

欲呼叫快速球型攝影機預設點時,請依照下列步驟操作:

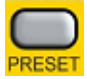

- 按遙控器上的 Preset 鍵,此時在工作列會顯示預設點模式。
- 在呼叫預設點的模式下,再輸入 01~64,即可呼叫對應的預設點。

### 第四章 錄影

#### **4-1.** 開始錄影

本 DVR 在電源開啓後會自動進入錄影模式,按下 REC 鍵後 DVR 會從排程錄影轉為手動錄影, 再次按下 REC 鍵後, DVR 會由手動錄影轉為排程錄影。

#### **4-2.** 手動錄影

手動錄影可以在緊急事件發生時後立即啓動錄影機制,手動錄影根據錄影張數錄製所有攝影機影 像資料,在某些情況下使用者希望立即錄下可疑的影像,手動錄影便可派上用場。若手動錄影搭 配外部警報或動態觸發錄影,這些警報錄影事件仍可保存在事件表內。

#### **4-3.** 排程設定

在許多應用上,本 DVR 可能被設定為某些小時為動態觸發或外部警報錄影,使用者便可以小時 為單位,依照需求編排"外部警報錄影"或"動態偵測錄影",排程錄影時 DVR 便會按照排程執行 該錄影功能,為達成此應用需求,排程可事先依需求規劃完成。

#### **4-4.** 外部警報錄影

外部警報觸發,可立即開始執行錄影。欲使用外部警報錄影功能,請事先設定好警報觸發模式 (NO/NC)、錄影時間...等相關設定,當外部警報設備觸發時,該攝影機畫面上會顯示黃色警示鈴 噹圖示,以利識別。

#### **4-5.** 位移偵測錄影

本 DVR 提供位移偵測錄影的功能,當系統偵測到畫面上被照物體移動後,會觸發本 DVR 警報系 統並立即開始錄影,此時畫面會顯示黃色警示小人型,以利識別。

### 第五章 回放

欲執行回放,按遙控器、控制面板或鍵盤上的 PLAY 鍵,回放主畫面會顯示各種錄影回放的搜尋 條件以供選擇。本章節將一一介紹各種搜尋條件。

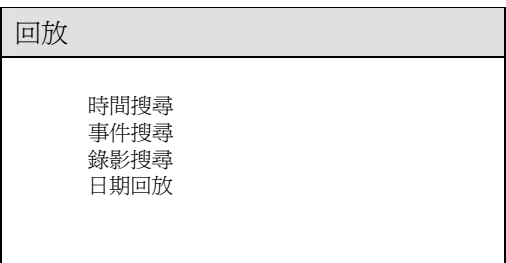

### **5-1.** 依時間搜尋回放

時間搜尋回放功能可供使用者以日期及時間來搜尋主、副硬碟中所儲存的影像資料。簡單的介面 可讓使用者輕鬆選擇欲回放的時間資料,執行回放功能,請使用左右方向鍵,移動游標至欲回放 日期或時間欄位,按上下鍵可輸入日期或時間。

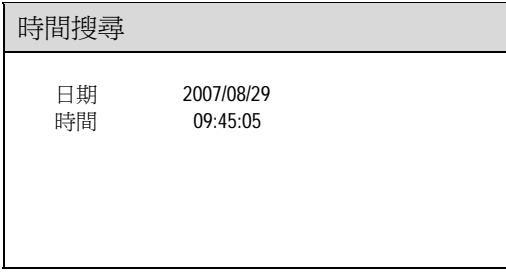

### **5-2.** 事件搜尋回放

當發生警報錄影或排程錄影時,系統會自動將該筆錄影資料列示在事件列表中,且事件列表中含 有事件發生的日期、時間及種類與攝影機名稱(編號)等資料供瀏覽,方便使用者搜尋事件記錄來回 放影像。

系統會自動記錄的事件種類有:外部警報觸發(警報)及位移偵測警報錄影(動態警報)。若觸發事件 過多,使用者可設定日期起迄篩選事件。其他事件將歸類於"操作事件檢視"功能內,欲檢視操作事 件表,請執行"選單->系統設定->操作事件檢視"。

欲依警報事件播放錄影資料,請於按回放鍵(回放->事件搜尋),並輸入起迄日期及時間,警報事件 會依時間發生先後順序表列出,供使用者點選及回放。

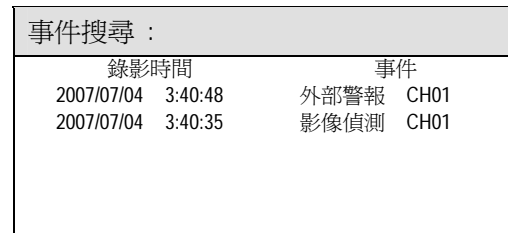

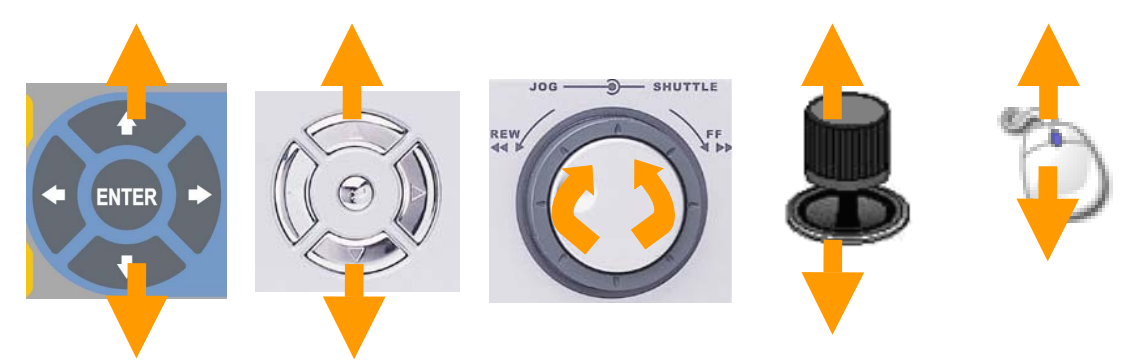

- 可使用遙控器之上下鍵、前面板上下鍵、旋鈕左右、3D 搖桿上下或滑鼠滾輪來選擇欲回 放的事件記錄
- 按 Enter 鍵確認,並開始回放
- 按飛旋向左(<<)或向右(>>)快轉換頁

### **5-3.** 依錄影搜尋回放

一般搜尋功能會將手動錄影記錄列表,顯示當使用者手動按 REC 鍵錄影的時間。使用者可於時間 記錄表列中選擇欲回放的錄影資料。請使用上下鍵來選擇欲回放的影像資料。

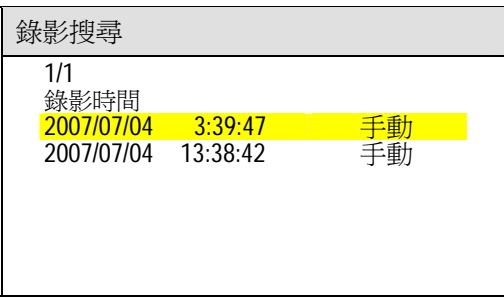

### **5-4.** 日期回放

使用者也可以選擇或使用滑鼠點選,回放選單上的日期回放。

### **5-5.** 其他回放功能

當使用者以上述的方式回放時,在回放模式下可針對影像畫面執行快速前進、快速倒轉、格放、 停止、重複撥放等等功能。

### 快速回放 **FF:**

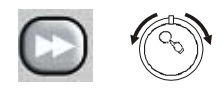

按下面板右鍵或遙控器上的 FF 鍵,可以將放影速度以原來速度的兩倍到 六倍回放,使用者亦可使用飛梭向右旋轉快速放影。

### 快速倒轉 **FR:**

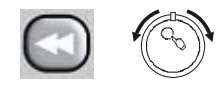

按下面板左鍵或遙控器上的 FR 鍵,可以將放影速度以原來速度的兩倍到 六倍倒轉回放,使用者亦可使用飛梭向左旋轉快速倒轉。

### 暫停及格放**:**

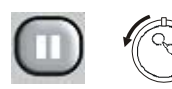

按下面板或遙控器上的暫停鍵可將畫面暫停,在暫停狀態下,再按面板 或遙控器上的左右鍵可以對影像畫面執行前進格放或後退格放。在暫停 狀態下,亦可利用飛梭旋鈕中央之格放鍵(Jog 鈕)旋轉,來執行前進或後 退格放功能,以便監控影像畫面上的細節動作。

### 停止**:**

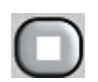

於回放模式中按下面板或遙控器上的停止鍵,將回到回放主畫面,選擇 ESC 鍵回 到即時監看的模式,或再次選擇回放的搜尋條件,進行回放。

## 第六章 系統設定

#### 6-1. 設定選單

設定選單共有 8 個項目,包含攝影機設定、監視器輸出設定、錄影設定、警報動態影像設定、系 統設定、網路設定、球型攝影機設定及備份等。本章節將針對設定選單逐一介紹。

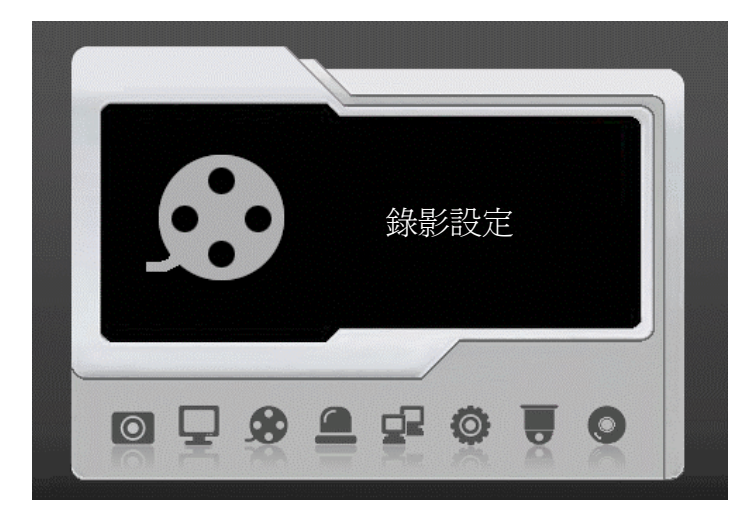

### **6-2.** 攝影機設定

使用者可以針對每一個攝影機做不同的設定,如攝影機名稱/編號、攝影機名稱/編號顯示、影像設 定、輪跳設定以及邊框設定。相關攝影機設定詳述如下:

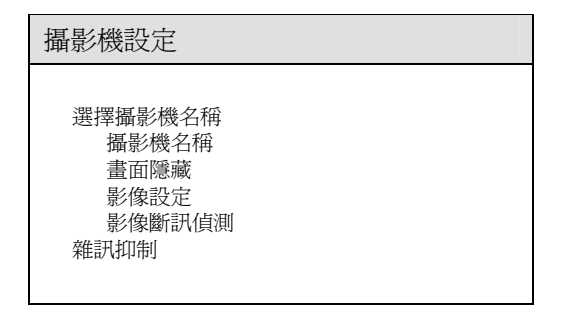

#### **6-2-1.** 攝影機名稱

每個攝影機最多可編輯多達 12 個字元的名稱,所編輯的攝影機名稱會顯示於每個頻道畫面的下 方。欲編輯攝影機名稱請選擇攝影機名稱選項。本 DVR 內建六百個中文字庫做為攝影機名稱使 用,該中文字庫又依"常用"及"筆劃"分頁,方便使用者挑選字庫。

#### 鍵盤畫面

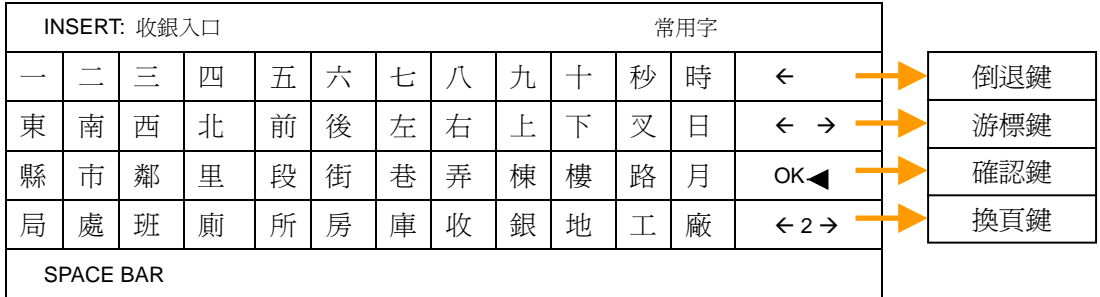

在攝影機設定->攝影機名稱選單內,使用者可進入"鍵盤畫面"輸入中文字型,欲輸入中文字型,按 換頁鍵,可依常用或筆劃選用中文字型,欲編修輸入字型,請按倒退鍵或游標鍵編輯。

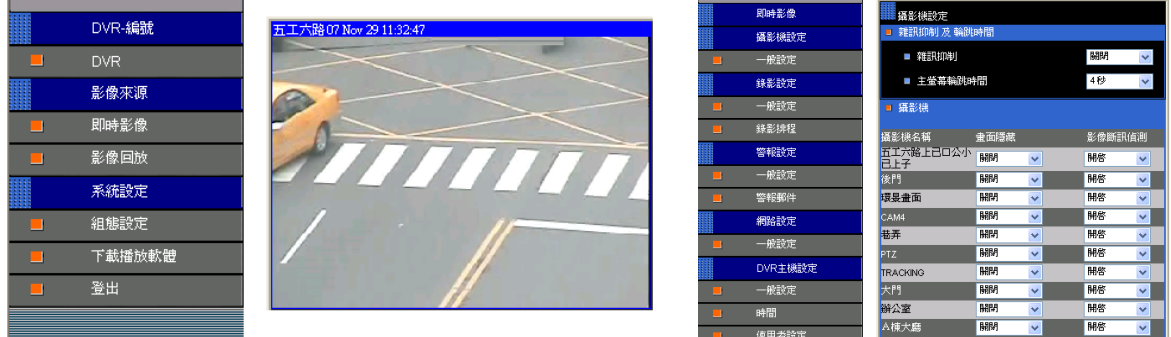

攝影機中文名稱可被顯示在主螢幕輸出上及遠端網頁上。

#### 關聯式攝影機名稱

在許多應用及使用設計上,本 DVR 可搭配鍵盤並利用 RS-485 連接線操控使用,共計有 255 台 DVR 或 4080 台攝影機可被串接並定址,編輯攝影機名稱成為耗時費力的工作,本 DVR 可自動 編排攝影機名稱(關聯式攝影機名稱),詳見"設定->系統設定->DVR 編號。

關聯式攝影機名稱的應用,符合大部份鍵盤使用者的操作習慣。舉例而言,欲使用鍵盤調閱 DVR 編號為二的第一隻攝影機,使用者可按"2"+DVR 鍵+"1"+Camera 鍵,或直接按 17+Camera 鍵(關 聯式攝影機名稱),使用關聯式攝影機名稱功能,DVR 可自動將 DVR 編號為二的攝影機編號改為 CH17 至 CH32,無需逐一設定所有攝影機編號。

對於大型專案而言,大型矩陣系統搭配 DVR 主要輸出、單一輸出或橋接輸出。關聯式攝影機名稱 的運用,方便使用者調閱攝影機,使用者也可選擇使用編輯後之攝影機名稱如"1F"或" 收**銀入口**" 做為該攝影機名稱。

#### **6-2-2.** 畫面隱藏

使用者欲關閉/隱藏攝影機畫面,請進入"攝影機畫面顯示"選項,開啓或關閉該攝影機之畫面。此 功在應用上,可防止未經授權的人看到攝影機的影像畫面,適用於金庫、收銀或銀行內部監控等。

#### **6-2-3.** 影像設定

影像設定功能提供使用者調整影像畫面的對比、亮度、顏色以及飽和度,請使用左右鍵調整影像 畫面。欲回復出廠預設畫面,請選擇"回復出廠預設值"。

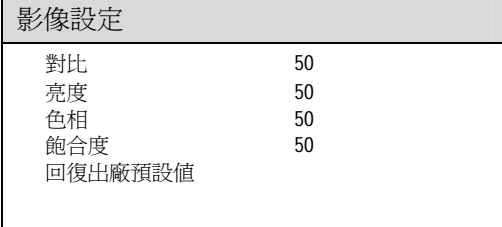

#### **6-2-4.** 影像斷訊偵測

欲關閉"影像斷訊偵測"功能,可調整選項成"否",當影像訊號不穩定或太弱時,DVR有可能判定為"影 像斷訊"或V.LOSS,不穩定的影像訊號有可能產生數千筆V.LOSS的事件,並影響DVR的穩定度。

#### **6-2-5.** 雜訊抑制

DVR的雜訊抑制器可以抑制低照度所產生的雜訊,MPEG-4壓縮影像前會將影像雜訊去除,一般而 言,此功能可減少攝影機在低照度及夜間環境所產生的雜訊,如果攝影機安裝在低照度環境,請將" 雜訊抑制"開啟,欲減低夜間環境所產生的雜訊,您也可設定為"夜間"選項(6:00 PM~6:00 AM) 。

#### **6-3.** 監視器輸出設定

此 DVR 內建動熊除鋸齒及生動畫面 VGA 晶片,此晶片可針對"交錯掃描最佳化"、"邊緣鋸齒處 理" 、"動態物體調校" 、"電影動畫模式" 、"銳利加強模式" 、"亮度和色彩瞬態加強" 、"黑白對 比提昇模式"等畫質進行調整。

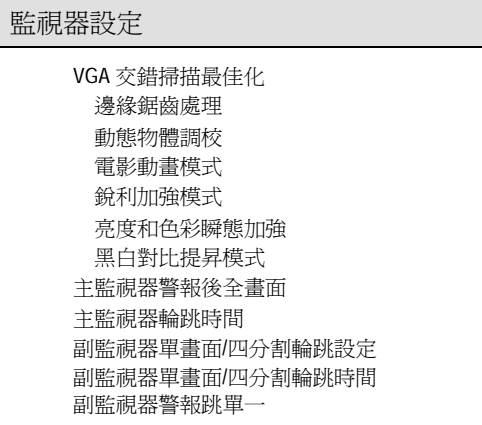

# **VGA** 相關設定說明如圖示**:**

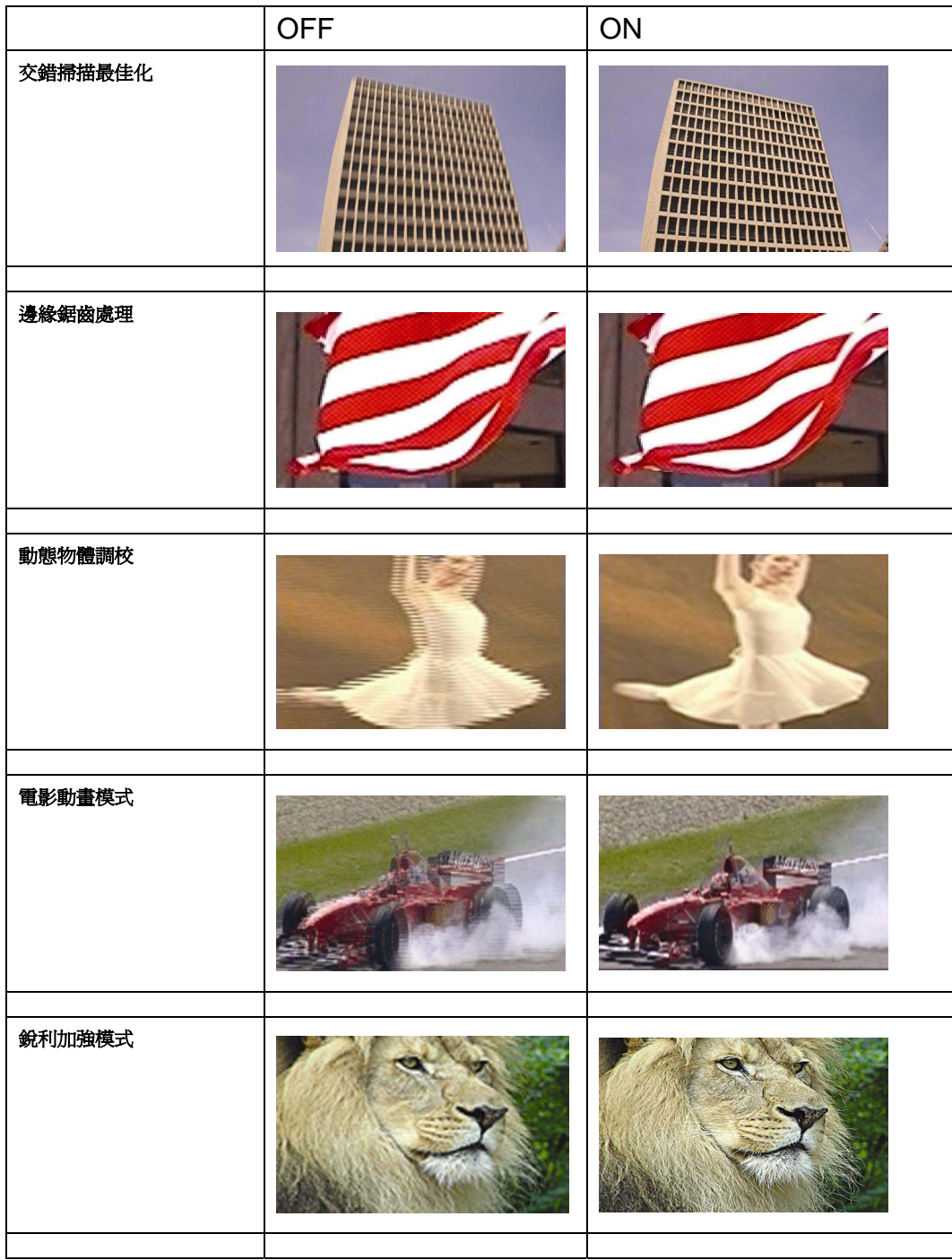

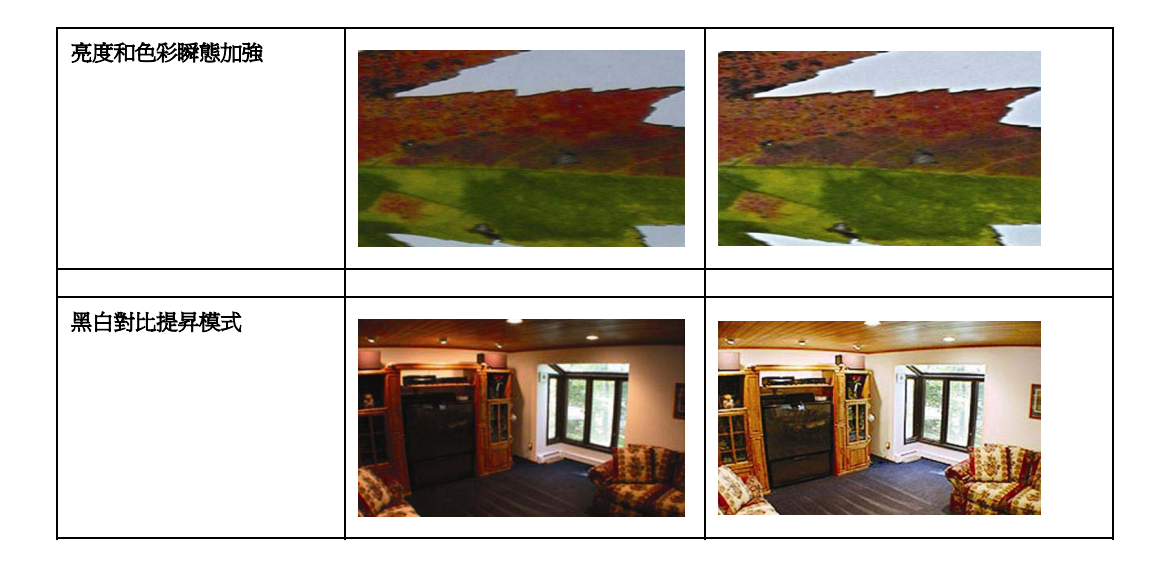

#### **6-3-1.** 主監視器警報後全畫面

主監視器警報畫面選項,警報發生時、切換成該攝影機全畫面,當警報結束時,主要輸出畫面又 會切換回分割監視畫面,欲設定該選項,請勾選所需要的攝影機畫面。

### **6-3-2.** 主監視器輪跳時間輪跳

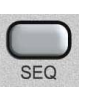

系統中所有的攝影機畫面,可依使用者需求設定自動輪跳的時間,依照順序依全螢 幕撥放。當設定好輪跳時間後,按遙控器上的 SEQ 鍵即可執行攝影機畫面輪跳, 欲取消輪跳功能,再按一次遙控器上的 SEQ 鍵即可取消執行。

#### **6-3-3.** 副監視器單一**/**四分割輸出及輪跳

副監視器輸出內建單一或四分割輸出,獨特四分割輸出功能可快速瀏覽 16 個攝影機畫面,欲使用 此功能,請設定四分割輸出,並設定輪跳時間,副監視器便會按照輪跳時間跳台。

#### **6-3-4.** 副監視器單一**/**四分割輸出及輪跳時間

欲設定副監視器單一/四分割輸出的輪跳時間,請設定此項功能。

#### **6-3-5.** 副監視器警報跳單一

欲顯示警報後全畫面在副監視器上,請設定此項功能。

#### **6-4.** 錄影設定

設定或選擇錄影所需的各項資料,如:錄影品質、錄影張數、循環錄影、影像格式、錄影畫質、 警報前後錄影時間、靜態圖框群組(GOP)、排程錄影、有限的錄影資料。

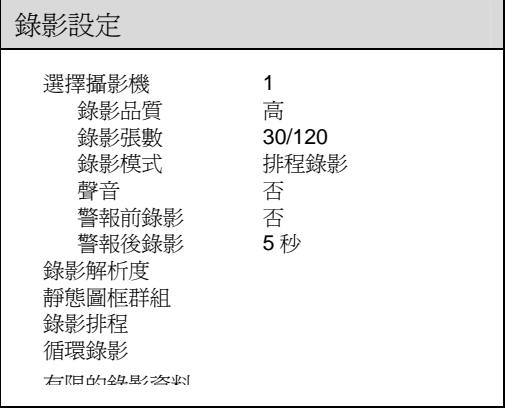

### **6-4-1.** 錄影畫質

DVR 提供了 4 種錄影畫質供選擇: 非常高、高、一般、低(長時間)。一般來說,較高的錄影畫質 表示較低的影像壓縮比;不同的錄影畫質於錄影時所佔的硬碟容量對照表請參照附錄。

#### **6-4-2.** 錄影張數

本DVR提供攝影機每門可獨立錄影張數,欲調整錄影張數請按左右鍵調整錄影張數。

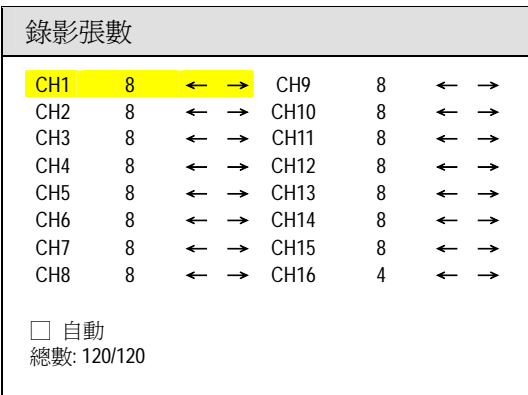

#### **6-4-3.** 錄影模式

每門攝影機可指定為排程錄影或不錄影模式,欲更改錄影模式,請按左右鍵更改。

#### **6-4-4.** 聲音

本DVR有4門聲音輸入,您可以在此選項指定攝影機對應聲音之頻道。

8/16 門數位儲存系統 操作手冊 27

#### **6-4-5.** 警報前錄影

本DVR最多可保留160張的影像緩衝記憶容量,警報前錄影設定開啟後,若有警報發生,警報發 生前的影像緩衝區資料,可以一併錄到硬碟中,供未來播放使用。

#### **6-4-6.** 警報後錄影

若希望錄製在警報發生後的影像,請設定警報後錄影時間,若有警報發生,警報發生後的影像將 被錄製到硬碟中。

#### **6-4-7.** 錄影解析度

欲調整錄影解析度,請按左右鍵。

#### **6-4-8.** 靜態圖框群組**GOP**

靜態圖框群組技術(GOP)被廣泛使用在動態影像壓縮技術如 MPEG-4 及 H..264, GOP 將影像資 料分別依靜態圖框(I 圖框)加上變動影像部份(P 圖框)所組成。舉例而言、GOP 4 代表 1 個靜態圖 框加上 3 個變動影像圖框,變動影像圖框 P 圖框只是影像變化部份,運用此壓縮技術便可節省影 像資料量,較高的 GOP 數值代表在靜態安裝環境可更節省硬碟所需容量,如果安裝環境為動態 環境如 PTZ 自動巡弋模式或車流量大的環境,放影的影像畫質可能較差且能節省的硬碟容量有 限,安裝在動態環境,請將 GOP 數值調到 4。

#### **6-4-9.** 排程錄影

欲安排排程錄影模式,使用者可編排錄影排程表,在"編輯排程"選單上,請按Enter鍵進入編修模 式,在表單上按Enter鍵可以設定該小時的錄影模式(持續錄影、外部警報錄影、動態偵測錄影) , 若需設定整個星期排程,使用者可以利用"全部設置"選單。

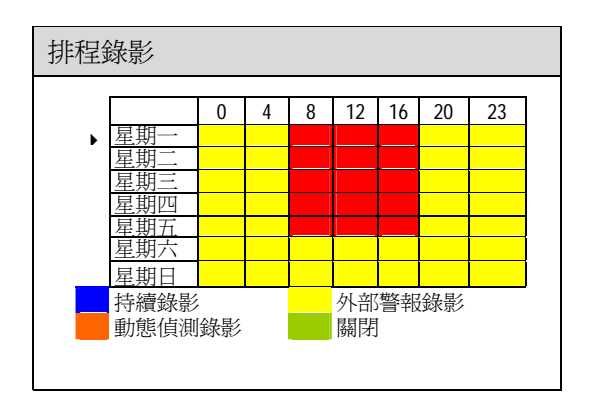

#### **6-4-10.** 循環錄影

此 DVR 可設為循環錄影,當 DVR 設為循環錄影,錄影至硬碟結尾時會接續硬碟開頭位置繼續錄 影,若使用者不希望硬碟資料被覆蓋,請將此設定關閉。

#### **6-4-11.** 有限的錄影資料

在許多國家或地區,法律規章規範錄影歷史資料過了特定時間便無法存取,若您所在的地區有此 項規定,您可將此功能開啓並限制錄影時間。

#### **6-5.** 警報設定

警報設定選項針對外部警報、動態影像偵測、靈敏度、蜂鳴器以及警報觸發錄影時間等各項設定, 相關設定說明如下。

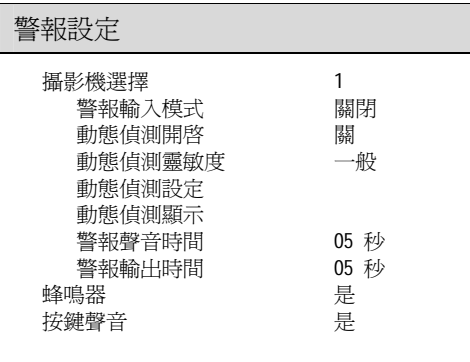

### **6-5-1.** 警報輸入模式

DVR 提供了常開(N/O)、常關(N/C)兩種警報設定。警報輸入點連線方式詳如附件,您可以使用左 右鍵來設定警報狀態。

#### **6-5-2.** 動態偵測開啟

動態偵測功能可開啓動態影像偵測功能,使用者在設定完偵測區域及靈敏度後,所設定之區域若 有物體影像位移時,就會立即觸發警報。

#### **6-5-3.** 動態偵測靈敏度設定

使用者可設定位移偵測的靈敏度,欲調整靈敏度可使用左右鍵來設定靈敏度的高低。

### **6-5-4.** 動態偵測區域設定

位移偵測可透過以下幾種方式設定,詳細說明如下:

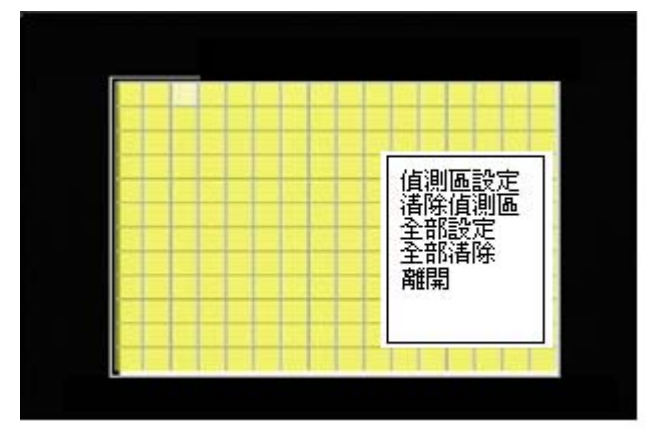

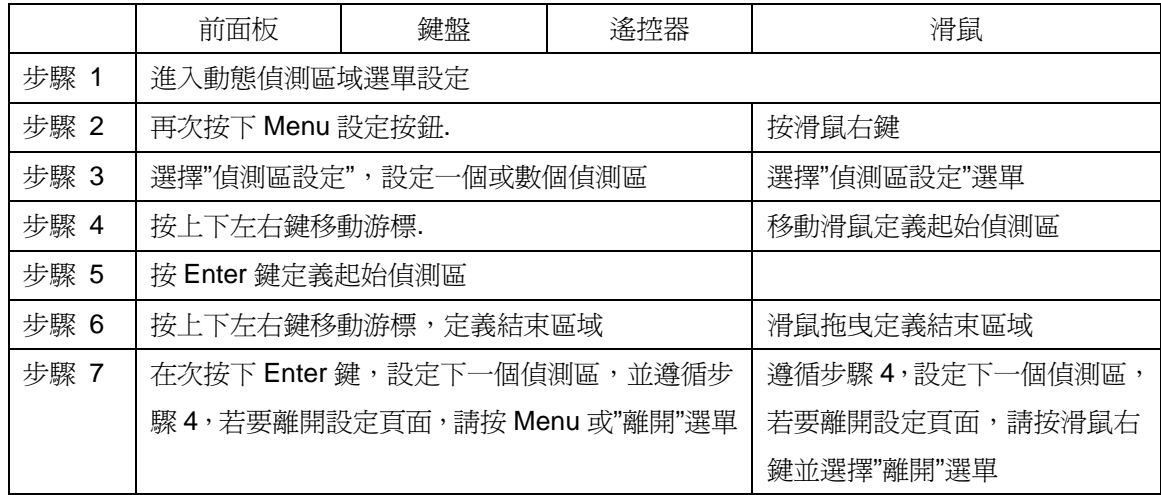

使用者也可以使用"設定全區"或"清除全區"選單全選或清除動態偵測區。

### **6-5-5.** 動態偵測顯示

動態偵測顯示可用來顯示動態偵測的靈敏度,當此設定開啓時,動態偵測區會顯示紅色動態偵測 點,靈敏度的高低會影響紅色動態偵測點的多寡。

#### **6-5-6.** 警報聲音時間

當發生警報觸發時,蜂鳴器亦會同時響起。使用左右鍵來調整蜂鳴聲響持續的時間 (共有 0~99 秒 可調整)。

#### **6-5-7.** 警報輸出時間

當發生警報觸發時,警報輸出之時間。使用左右鍵來調整警報輸出持續的時間 (共有 0~100 秒可 調整)。

#### **6-5-8.** 蜂鳴器

關閉蜂鳴器設定,將關閉外部警報及動態影像位移偵測的蜂鳴器聲響。

#### **6-5-9.** 按鍵聲

欲開啓或關閉按鍵聲,請將此設定開啓或關閉。

### **6-6.** 系統設定

設定DVR各項系統資訊,如日期時間、硬碟設定、恢復出廠狀態、影像格式、DVR編號、密碼設 定、語言設定以及韌體更新等,以下將針對系統方面設定說明如下:

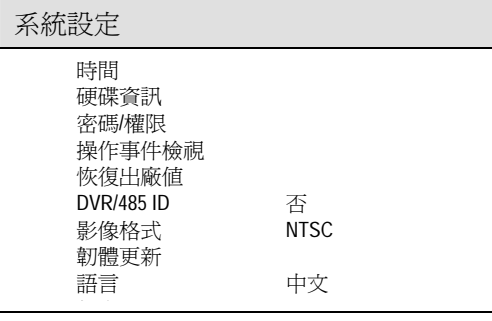

### **6-6-1.** 時間

欲調整 DVR 時間,請使用上下鍵移動游標至相關欄位,並使用左右鍵更改內容。

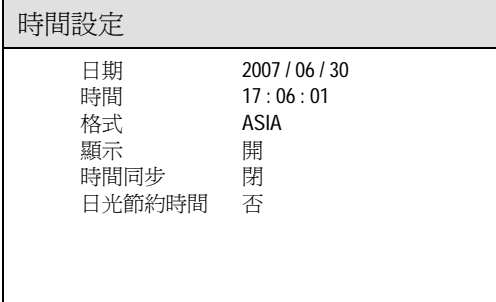

注意**:** 當硬碟已有錄影資料而欲更改系統時間,請重新格式化硬碟。

#### 時間同步

本 DVR 可與鍵盤校時,欲與鍵盤校時,請將此選項調到鍵盤。

警告**:** 請在 DVR 硬碟錄影前,先執行時間同步功能。

### 日光節約時間

在許多國家及地區有使用日光節約時間,欲使用日光節約時間,請使用左右鍵調整到相關地區。

#### **6-6-2.** 硬碟資訊

硬碟相關顯示資訊說明如下:

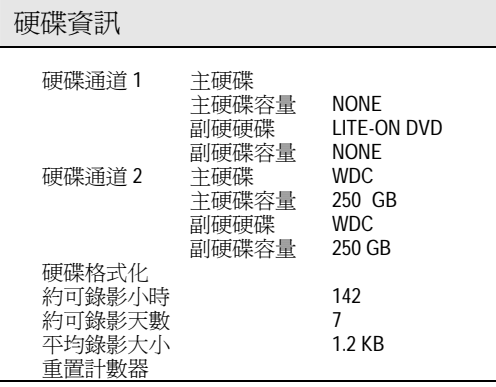

- 1. 硬碟型號
- 2. 硬碟大小—可錄影的硬碟容量
- 3. 約可錄影小時—總硬碟可錄影小時資訊
- 4. 約可錄影天數—總硬碟可錄影天數資訊
- 5. 平均錄影(影像)大小—每張圖的平均大 小

#### 硬碟格式化

當使用者選擇硬碟格式化之後,書面上會要求使用者輸入密碼,並顯示警示訊息,警告使用者硬碟 格式化會將硬碟上所有的資料清除,請確認是否要清除,按 Enter 鍵確認。完成後,畫面會顯示"硬 碟格式化結束"。

注意: 硬碟格式化會將硬碟上所有的資料清除

#### **6-6-3.** 密碼/權限

本 DVR 可接受 0~9 或 A~Z 等,四到八位密碼,使用者可對主機設定密碼,防止未經授權人士操 作機器,欲開啓密碼功能,請開啟"系統設定→密碼/權限→開啓密碼功能"。如欲變更密碼時,請 輸入舊密碼、新密碼、確認新密碼來更改。預設密碼為 Admin (管理者): "1111", Operator (操作者): "2222", Guest (一般使用者): "3333"。

注**意:** 若忘記密碼,請與您的銷售單位連絡取得新的密碼

權限

每一個使用者可以獨立設定權限,可以設定的權限有"回放"、"設定"、"備份"、"PTZ 設定"、"網路 設定"及"遠端回放",欲指定使用者權限,請以管理者登錄並設定其他使用者權限。

### **6-6-4.** 操作事件檢視

DVR操作事件、影像斷訊、電源開關機及其他事件可以在"操作事件檢視"內獲得相關資料,事件 說明如下表:

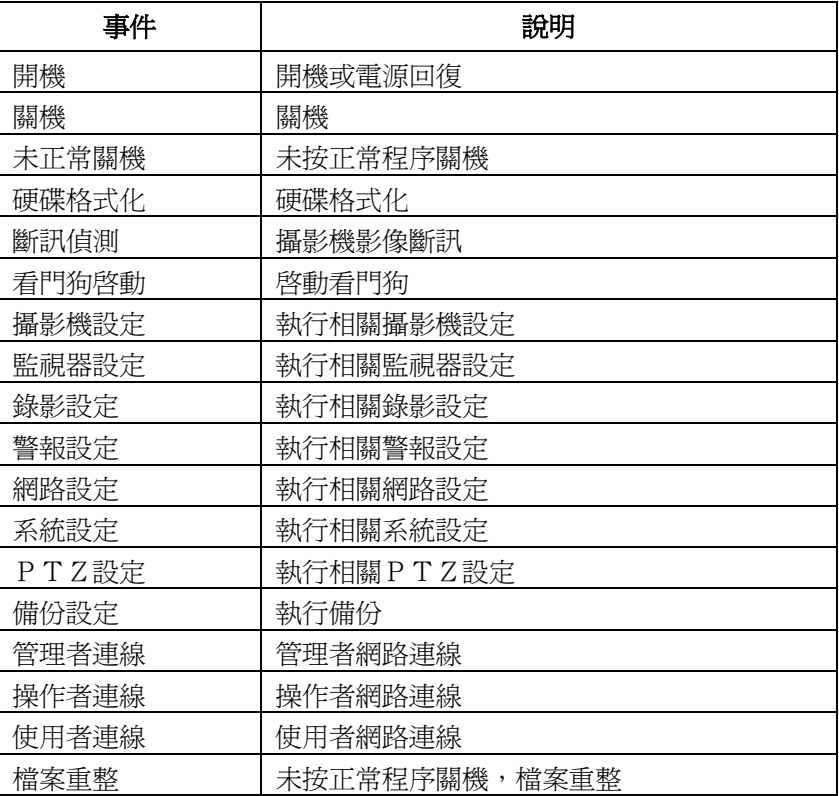

### **6-4-5.** 恢復出廠預設值

選擇恢復出廠預設値之後,書面會顯示再次確認的訊息,按 Enter 鍵確認要回復出廠預設値(系統 設定 → 恢復出廠值)。

注意**:** 恢復出廠預設值並不會恢復 IP 位址、影像系統及語言等設定

### **6-6-6. DVR**編號

使用者可對 DVR 進行編碼,使用者可使用一支遙控器操控數台 DVR,欲使用此功能,請將數台 DVR 依序編碼。當 DVR 被賦予編號後,遙控器可針對特定欲操控之 DVR 進行控制,其餘的 DVR 進入" 操控休眠模式"。

鍵盤系統也可採用此 DVR 編號作為 RS-485 通信定址編號,欲更改 DVR 編號請按左右鍵調整該 編號。

#### **6-6-7.** 影像格式

DVR 可支援 NTSC 及 PAL 兩種視訊影像格式系統。調整視訊影像格式系統時不須關閉電源,可 直接由選單上使用左右鍵,選擇所需的視訊影像格式系統(系統設定 → 影像格式)。

#### **6-6-8.** 韌體更新

使用者可利用韌體更新獲得更多 DVR 的新增功能(系統設定 → 韌體更新)。欲進行韌體更新,先 將 USB 隨身碟插入 DVR 的 USB 插槽,再進入系統設定選擇韌體更新並按 Enter 鍵確認更新。完 成後,畫面會顯示韌體更新已完成,此時請移除 USB 隨身碟並重新開機。

#### 韌體準備

- 1. USB 隨身碟之檔案格式為 FAT16 或 FAT32。
- 2. 在 USB 隨身碟建立一個名為 firmware 的目錄。
- 3. 下載最新的韌體並儲存在 firmware 的目錄。
- 4. 選擇 "USB 韌體更新",進行韌體更新。

#### 轉出本機設定

轉出本機設定可以將本機所有內部設定,轉存於 USB 隨身碟上,設定轉出的資訊會存在於, firmware 目錄的系統檔案內,使用者可將該設定檔轉入。轉入後;該設備便會依照系統設定檔內 之設定更新主機。

#### 轉入本機設定

轉入本機設定可將系統設定檔,轉入一台或多台 DVR 的設定檔內,使用者不需要再重複進行設定。

#### 韌體版本

韌體選單可顯示韌體版本資訊,供使用者比對版本差異。

### **6-6-9.** 語言設定

DVR 內建多國語言,使用者可按左右鍵,設定偏好的語言。

#### **6-7.** 網路設定

DVR 提供遠端監控的網路功能,使用者可利用網際網路或內部網路連結到 DVR。在使用 DVR 網 路功能之前,請先將網路設定中的項目正確的設定完成。網路設定中包含網路位址、網路閘道、 網路遮罩及通信埠。

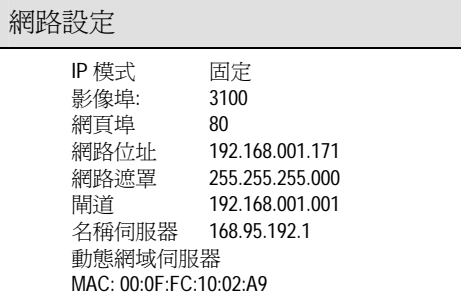

#### **6-7-1.** 網頁、指令及影像埠

DVR 可採用網際網路進階通信埠對應技術,網際網路通信埠對應技術可利用一組 IP 位址存取數 台 DVR,欲使用此技術請洽網管人評估頻寬及相關 IP 位址配置。

註**:** 預設之 DVR 相關通信埠為網頁埠 80、影像埠 3100

#### **6-7-2.** 網路位址設定

使用者欲設定 DVR 網頁連線,需設定的網路位址有,網路位址(IP)、網路遮罩及閘道,欲與網際 網路連線,請向您的電信業者申請上述資料,或洽網管人員洽詢相關 IP 位址配置。

#### **6-7-3.** 名稱伺服器

名稱伺服器技術,使用者可使用網址名稱(名字)取代網路位址(數字),方便使用者記憶,但需要有 名稱伺服器搭配,若無名稱伺服器,使用者可使用動態網域伺服器 DDNS。

#### **6-7-4.** 動態網域伺服器**DDNS**

欲使用 DDNS 動態網域伺服器提供之網域名稱,請至 www.dyndns.org 註冊帳號,當註冊完畢後, 並於 DVR 之動態網域伺服器選項輸入"主機名稱"、"使用者名稱"及"密碼",此 DVR 便可使用動態 網域名稱取代 IP 位址。

註**:** 註冊之"主機名稱"、"使用者名稱"及"密碼"與 DVR 之設定,一律使用小寫系統。

### **6-7-5. MAC**網卡編號

網路卡編號。

#### **6-8.** 球型攝影機設定

本 DVR 最多可連結 16 個快速球型攝影機的影像訊號及 PTZ 控制訊號,並可透過控制面板或遙控 器控制所有的快速球型攝影機。請參照下列說明設定快速球型攝影機與 DVR 連線:

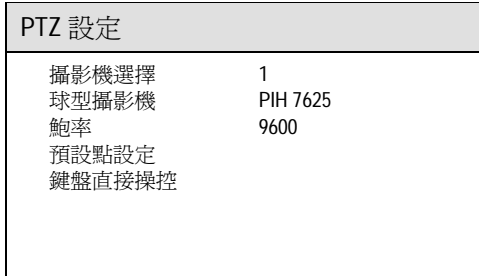

#### **6-8-1.** 快速球型攝影機種及鲍率

 $\overline{a}$ 

使用左右鍵來選擇"球型攝影機"之種類型號,選定之後,請設定 RS-485 之連線鮑率,每一門攝影 機可獨立設定機種及鲍率,詳細機種及設定說明如下表,設定完畢後即可直接透過 DVR 控制該型 號的快速球型攝影機。

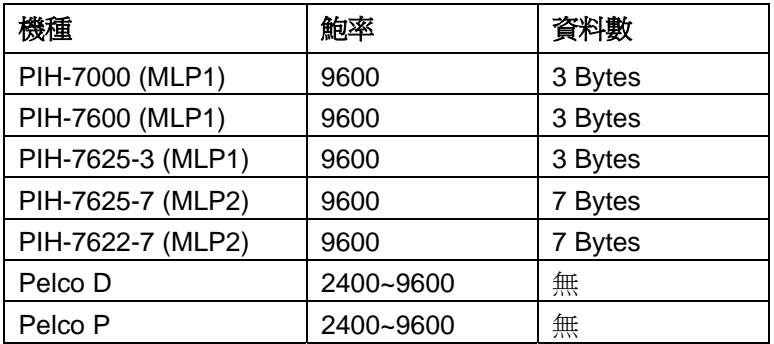

### **6-8-2.** 預設點調整

透過 DVR 即可設定快速球型攝影機的預設點,以及操作快速球型攝影機各種功能,如:停留時間、 放大、呼叫預設點..等。使用者可依需求設定快速球型攝影機的預設點,以便監控。預設點設定方 式說明如下:

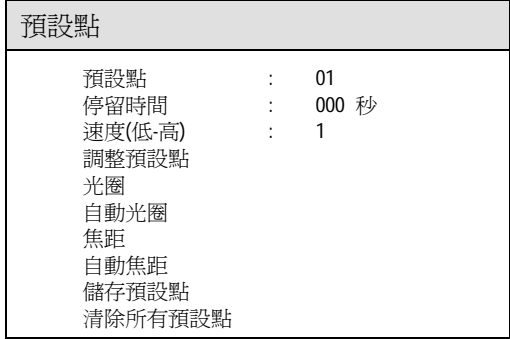

#### **6-8-3.** 預設點編號

使用左右鍵來選擇欲調整的預設點編號。

#### **6-8-4.** 停留時間

每個預設點的停留時間由短到長共有 0~255 秒可供選擇。

#### **6-8-5.** 預設點速度

快速球型攝影機的鏡頭由上一個預設點轉動到下一個預設點之間的速度,預設點速度共有 1~8 可 供選擇(慢速~快速)。依據先前所選擇的快速球型攝影機種類型號,可選擇的預設點速度可能略有 不同,請參照該快速球型攝影機的使用手冊對照實際的預設點速度。

#### **6-8-6.** 調整預設點位置

選擇調整預設點位置後,按 Enter 鍵進入該攝影機提示畫面,此時可使用上下左右鍵來調整欲監 看的位置,亦可使用遙控器上的 Zoom In、Zoom Out 鍵來調整鏡頭的放大倍率。

#### **6-8-7.** 光圈及自動光圈

欲調整光圈,請在光圈選單上按左右鍵。欲調整自動光圈,請在自動光圈選項上按 Enter 。

#### **6-8-8.** 焦距及自動焦距

欲調整焦距,請在焦距選單上按左右鍵。欲調整自動焦距,請在自動焦距選項上按 Enter 。

#### **6-8-9.** 儲存設定值

當使用者已完成所有的相關設定後,該快速球型攝影機會停留在使用者所設定的位置上。此時, 欲儲存該預設點的設定值,只需使用上下鍵選擇儲存項目,再按 Enter 鍵確認儲存即可將該預設 點儲存。欲設定其他預設點,請重複以上步驟。

在即時監控的狀態下,使用者可隨時呼叫所有已被儲存的預設點,欲呼叫預設點畫面,請參照呼 叫預設點章節。

#### **6-8-10.** 清除所有預設點

欲清除快速球型攝影機的預設點,使用者可按下清除預設點選單,清除快速球型攝影機之預設點 設定。

注意: 請確認RS-485訊號線已安裝妥當並正確連接到DVR上;且快速球型攝影機之ID設定, 正確的對應到DVR之攝影機編號順序。

#### **6-8-11.** 直接操控模式

鍵盤直接操控模式允許 DVR 直接輸出從鍵盤來的 RS-485 訊號,快速球型攝影機及鍵盤間的通信 協定或是功能,可透過此模式直接輸出至 DVR 連接的快速球型攝影機,DVR 並不再處理相關信 號,鍵盤可直接操控 DVR 未支援的相關功能。

#### **6-8-12.** 偵測滑鼠

此 DVR 每一分鐘會自動偵測滑鼠,使用者也可利用此功能立即偵測滑鼠。

#### **6-9.** 硬碟備份

本 DVR 可使用 USB、DVD/RW(進階機種)及 FTP 進行備份,欲執行備份請在"裝置"選單選擇欲使 用的備份裝置。

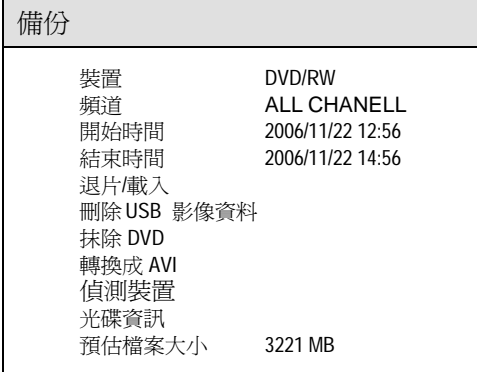

請先在"裝置"選單選擇備份設備,並選擇"頻道"選項,按 Enter 鍵選擇欲備份的頻道,當頻道選擇 完畢後,請輸入備份開始及結束時間,所備份的檔案大小會顯示在" 預估檔案大小"選單上,若需 轉存為 AVI,請選擇"轉換成 AVI"選項。

欲偵測備份設備之相關資訊,請執行"偵測裝置",此功能會偵測出:

USB 可用空間:剩餘可備份之 USB 隨身碟空間

光碟資訊:光碟機內之備份光碟資訊

欲使用 DVD 光碟機備份,請購買 DVD+RW 可重複抹除光碟片,並使用"抹除 DVD"選項抹除該 DVD+RW。

注意: Windows Media Player可以播放AVI檔案,但請選擇一個頻道轉換。

注意: DVD/RW 機種光碟片退片/載片,請於備份選單上操作。

**6-9-1. FTP**檔案下載

- 1. 欲執行 FTP 檔案下載功能,請在裝置選項選擇"檔案",此功能允許使用者將重要的檔案 資料暫存在 DVR 的硬碟內,DVR 檔案暫存區為 2GB,此暫存區會在下一次執行 FTP 檔 案備份時清除。
- 2. FTP 程式內輸入使用者名稱(Admin, Operator, or Guest)及密碼登錄本 DVR 之 FTP 伺服 器,下載轉存的檔案,您也可以使用本 DVR 整合性的網頁介面下載轉存的檔案。

# 第七章 備份檔案在**PC**上回放

使用者可以在此 DVR 上備份出 MPEG-4 檔案或 AVI 檔案, AVI 檔案可以被 Windows Media Player 10 或更高播放,但是僅能回放單一畫面,欲播放數個頻道請備份 MPEG-4 檔案。

### 7-1. 在PC上播放AVI檔案

播放 AVI 檔案,請直接在您的電腦上執行該 AVI 檔,Window Media Player 會直接播放該檔案。

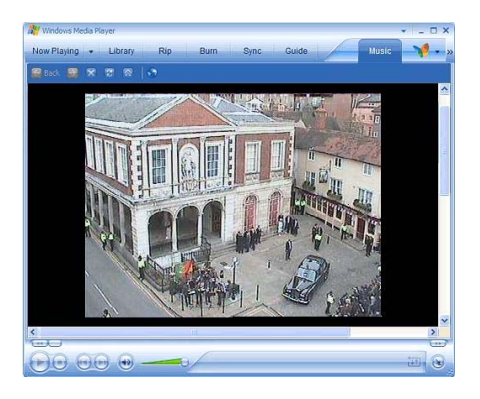

注意: 欲播放AVI file, 請使用Windows Media Player 10或更高, 若無法播放, 請下載或安裝產品 CD上的XviD MPEG-4軟體解壓縮器。

### **7-2.** 在PC上播放**MEPG-4**檔案

使用者可以在此 DVR 上備份出 MPEG-4 檔案,備份出 MPEG-4 檔案需要使用 MP4Player.exe 來播放,MP4Player.exe 應用程式在備份過程中自動轉存到備份設備,使用者也可以使用本 DVR 的網頁介面下載該應用程式。

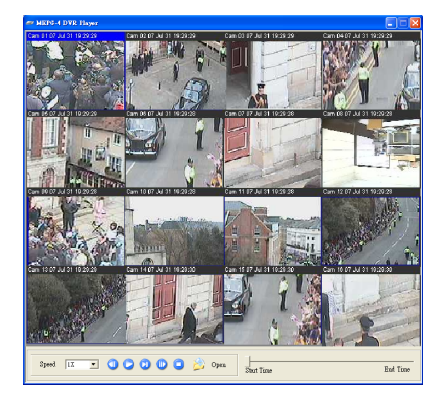

### **7-2-1.** 播放**MEPG-4**聲音

欲播放備份影像的聲音,請使用滑鼠雙敲並開啓全畫面播放聲音資料。

# 網 路 存 取 **DVR**

## 第八章網路存取

使用者可使用 IE 瀏覽器來控制存取網路上的 DVR,所有的 DVR 功能包括:DVR 遠端設定、即 時影像、錄影資料回放、影像資料轉存 AVI 或 JPEG 及檔案播放,皆可透用 IE 瀏覽器進行存取。

#### **8-1-1.** 網路設定

使用網路前,請先確認 DVR 的網路線是否妥善接好,並確認 DVR 的網路 IP 位址、子網路遮罩及 網路閘道是否設定完成,安裝前請您與網管人員確認軟硬體相關設定。

#### 注意**:** 此DVR的預設IP位址是192.168.1.171

使用者可以使用隨貨附贈的 IPScan 工具軟體,在區域網路(LAN)搜尋、更改 IP、監督 DVR 的運 作狀況,本公司所生產的其他相關網路產品也可以使用 IPScan 工具軟體進行管理。

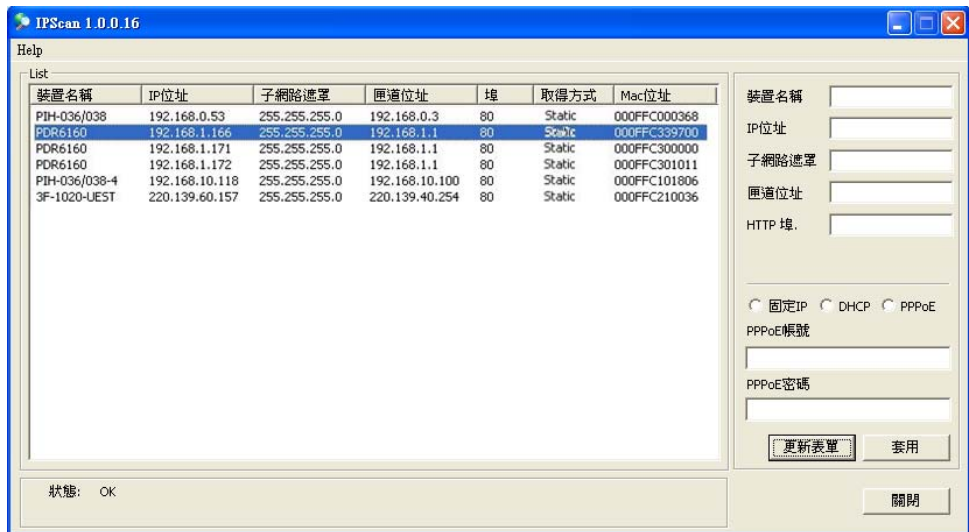

#### **8-1-2.** 網際網路通信埠

若要在網際網路透過路由器或 IP 分享器進行連線,請將該路由器或 IP 分享器的通信埠開啓,本 DVR 用到的通信埠有:

Port 80—網頁通信埠

Port 3100—影像通信埠

### **8-2.** 透過網路瀏覽器進入**DVR**

使用者可以透過網路瀏覽器操控 DVR,檢索即時及影像回放,DVR 的網路介面提供 PTZ 控制, 顯示分割視窗及系統組態設定等功能,DVR 的網頁介面,圖示摘要如下:

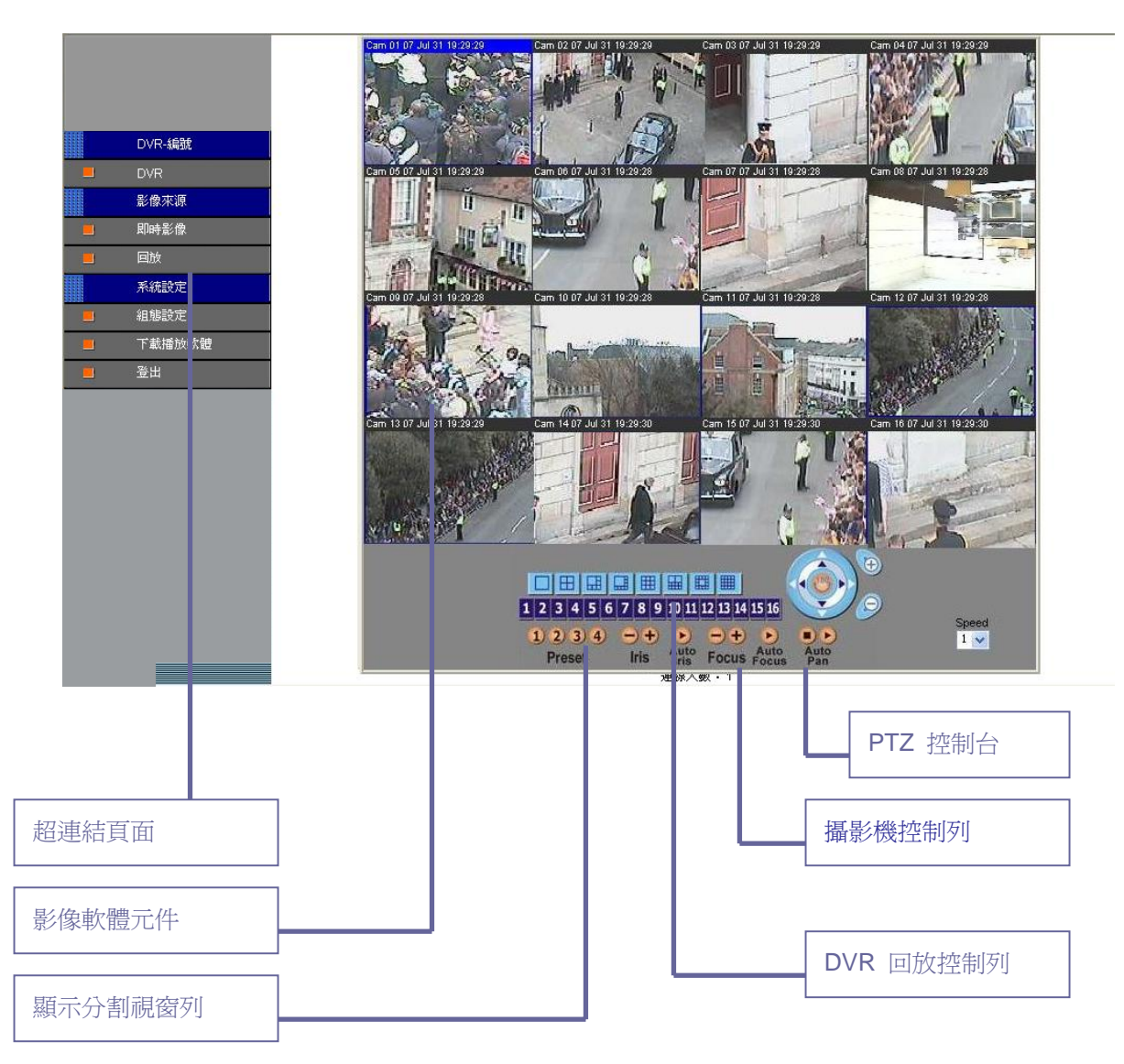

#### **8-2-1.** 使用網路瀏覽器須知

使用網路瀏覽器前,請設定網路瀏覽器之安全設定,使用者先執行 PC 網路瀏覽器程式,再使用 滑鼠點選"工具->網際網路選項",點選"安全性"及"自定層級"按鈕,在安全性對話視窗內選則"下 載簽名的 ActiveX 控制項"及"執行 ActiveX 控制項與插件。

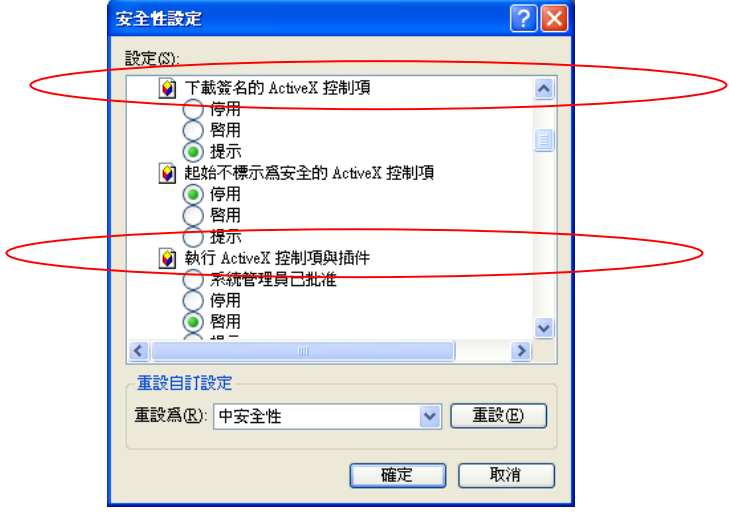

#### **8-2-2.** 登入

要登入本 DVR,請透過網路瀏覽器在 HTTP 位址欄輸入 IP 位址,您可使用 DVR 預設 IP 位 址"192.168.1.171"登入網頁頁面,"管理員"帳號預設密碼為 "1111" 、操作者為"2222" 、一般使 者"為 "3333"。管理員和一般使用者的不同處,在於一般使用者只能透過網路瀏覽器取得即時監 控畫面功能,其它功能如 PTZ 控制,顯示分割視窗,回放及系統組態設定等功能僅管理員可以使 用。

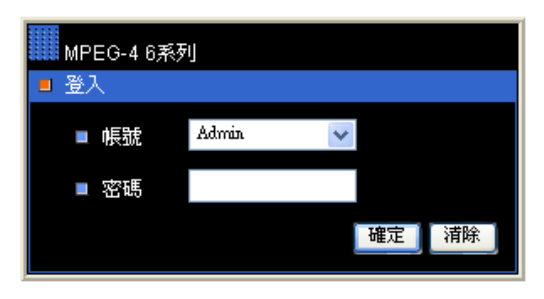

注意**:** 每一個使用者可以獨立指定網路遠端操作權限,請在系統->密碼/權限設定該選項

### **8-2-3.** 顯示影像大小

要在每一個攝影機頻道上顯示影像大小,請在影像控制顯示區域上按滑鼠右鍵,在系統選單選擇" 顯示影像大小"選單項目,每個影像以 Kbytes 計算的影像大小將顯示在每一個攝影機字幕的右方。 影像大小資訊是決定操作 DVR 網路頻寬需求的重要資訊。

### **8-2-4.** 顯示分割視窗

在網頁瀏覽模式下,可將影像依不同的分割視窗呈現,影像分割視窗說名如下表:

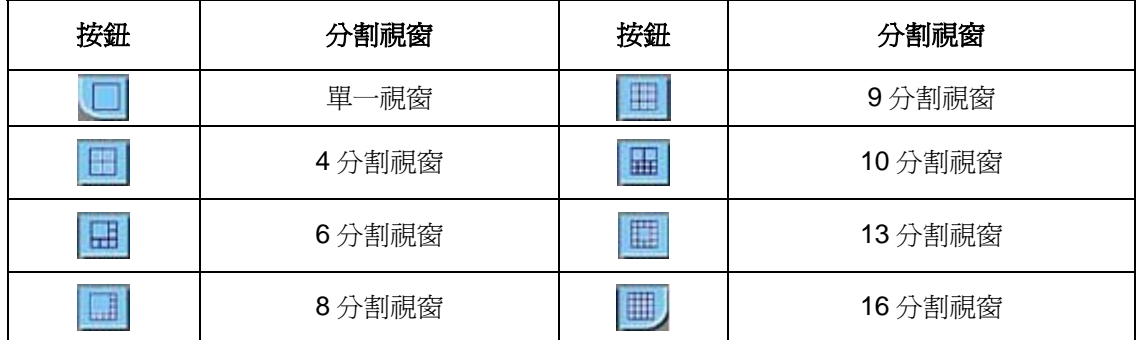

#### **8-2-5.** 超連結主控制頁面

在登錄 DVR 後,超連結頁面顯示包含 DVR 的超連結主要功能,包括影像來源、組態設定及下載 播放軟體 MP4Player.exe 頁面,其功能分述如下:

#### 透過網路頁面設定 **DVR**

要透過網路頁面設定 DVR,請在超連結頁面上按"組態設定",將提供伺服器設定、網路設定、PTZ 設定及影像設定等功能。細節設定的訊息,將在以下章節提出。

### 下載監控軟體

監控軟體超連結允許使用者透過網路下載監控軟體 要使用監控軟體請參照 7-1 章

#### **8-2-6.** 網路回放

DVR 允許使用者執行放影、快轉/格放及停止功能。按鍵功能描述如下列圖示。要執行回放功能, 請按"放影鍵",跳出回放對話框。

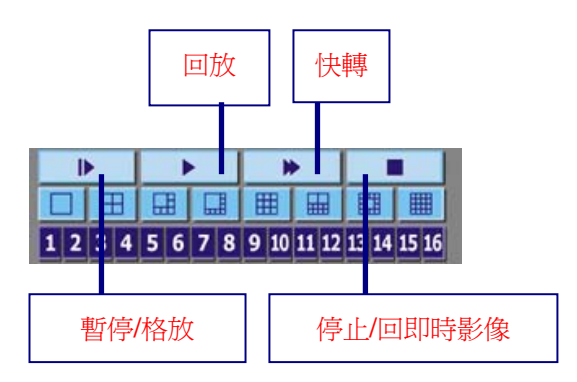

### 錄影及事件選項

要執行回放,在錄影清單項目或事件清單項目上按滑鼠右鍵。使用者也可以按"時間搜尋"鍵來檢索 影像。

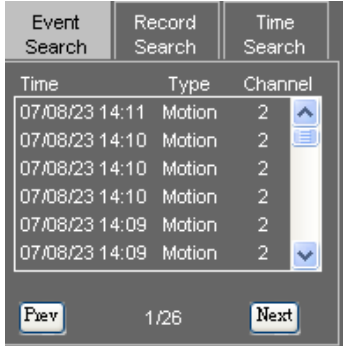

### 時間搜尋

要執行時間搜尋功能,請在日期及時間編輯欄輸入指定日期及時間,按"搜尋"鍵來完成這個任務。

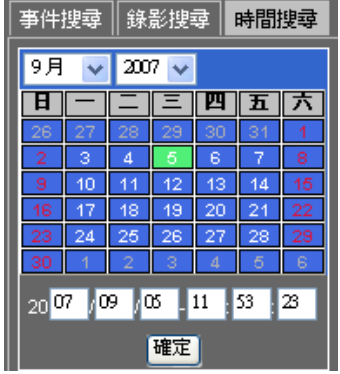

#### **8-2-7.** 儲存**JPEG**檔案

要將即時或回放影像存成 JPEG 檔案,請在影像顯示控制區域按滑鼠右鍵,在系統選單上選擇轉 出所有頻道 JPEG 或轉出本頻道 JPEG 可以截取即時或回放影像及轉換成 JPEG 檔案。

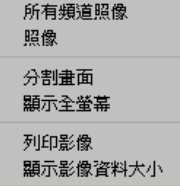

#### **8-2-8.** 網路聲音

本DVR可提供網路聲音/語音即時監控或回放聲音監控,相關軟硬體設定完成後,使用者可在"影 像軟體元件"開啟該影像全畫面即可進行聲音監控。回放時請開啟全畫面進行回放聲音監控。

### **8-3.** 透過網路頁面設定**DVR**

要透過網路頁面設定 DVR 內部設定,請在主要 HTML 頁面上按"組態設定"超連結,所有的介面包 含攝影機設定、警報設定、錄影設定、網路設定及備份設定皆可在"組態設定"頁面設定。

### **8-3-1.** 攝影機設定

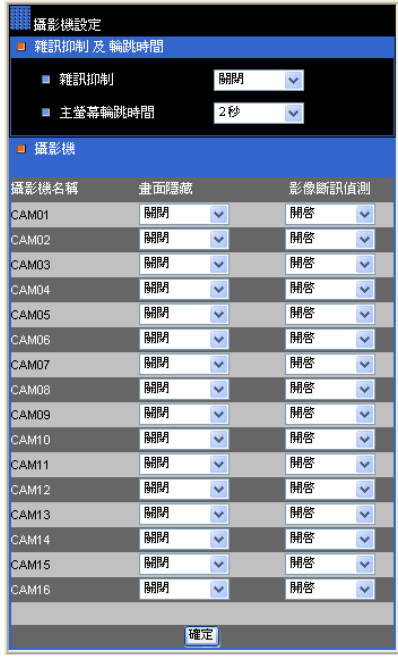

雜訊抑制—開啟或關閉雜訊抑制功能 主螢幕輪跳時間–主畫面輪跳設定 書面隱藏–開啓或關閉該頻道畫面 影像斷訊偵測–開啓或關閉斷訊偵測

### **8-3-2.** 錄影設定

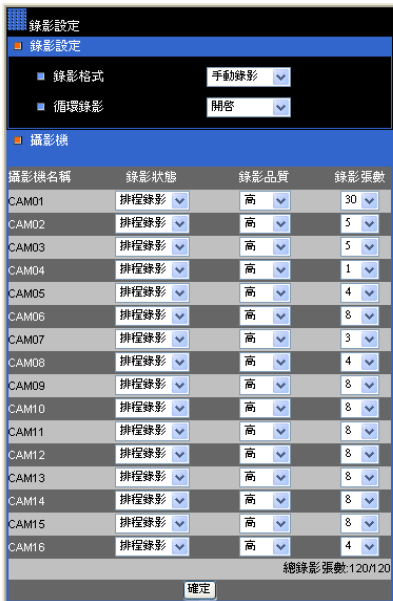

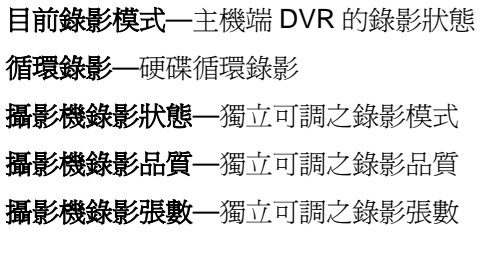

#### **8-3-3.** 錄影排程設定

使用者可以透過網際網路設定錄影排程,使用者可指定星期及小時設定該錄影模式,使用者也可 以利用"錄影排程套用"設定全部錄影模式。

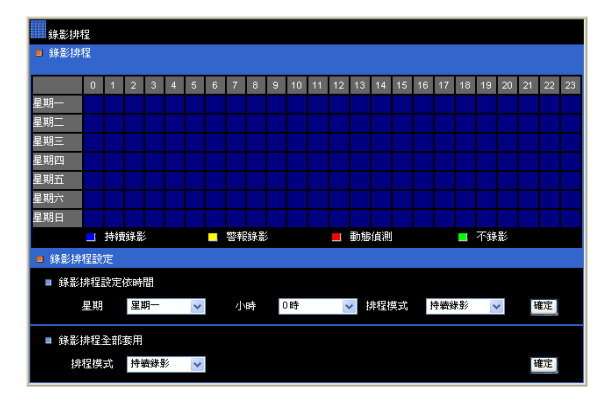

### **8-3-4.** 警報設定

蜂鳴器設定—警報聲響蜂鳴器開啟或關閉

動態偵測區域開啓—動態偵測區域全區開啓或關閉

動態偵測顯示—動態偵測區域顯示開啓或關閉

警報輸入模式

蜂鳴器**—**開啟/關閉 DVR 蜂鳴器

動態偵測**—**開啟/關閉攝影機動態影像偵測功能

動態偵測顯示**—**開啟/關閉攝影機動態偵測顯示指示

警報輸入模式**—**設定警報輸入點為 NO/NC 或關閉警報點

警報輸出時間**—**警報點輸出時間

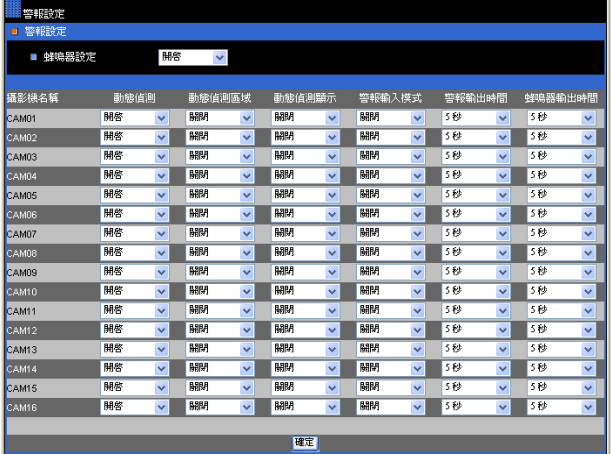

### **8-3-5.** 警報E-mail設定

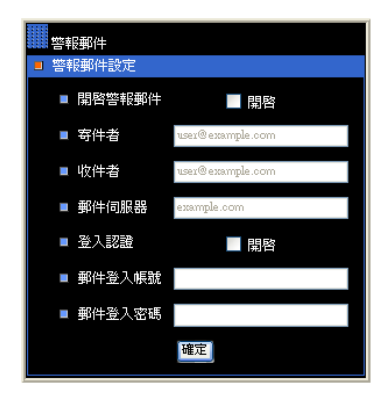

開啟警報郵件—啟動警報 E-mail 選項 寄件者—寄件者郵件帳號 收件者—收件者郵件帳號 郵件伺服器—收件者帳號伺服器 IP 或 DNS 位址 登入認證—啟動收件者登錄機制 郵件登入帳號—收件者帳號 郵件登入密碼—收件者帳號密碼

### **8-3-6.** 網路設定

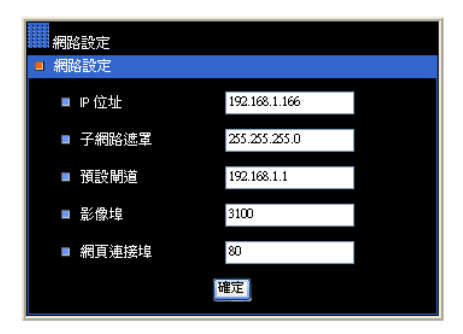

#### **8-3-7 DVR**主機設定

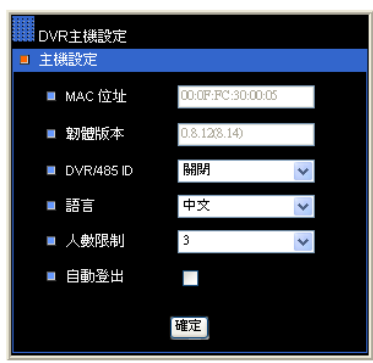

# **IP** 位址**—**DVR 的 IP 位址 子網路遮罩**—**DVR 的子網路遮罩 預設閘道**—**閘道器或路由器 IP 位址 影像埠**—**傳送影像通信埠 網頁連接埠**—**網頁通信埠

**MAC** 位址**:** DVR MAC 位址 韌體版本**:** DVR 韌體 **DVR/485 ID:** 遙控器及鍵盤可定址 DVR/RS-485 ID 語言**:** DVR 語言選擇 人數限制**:** 最多連線人數限制 自動登出**:** 強制登出遠端連線

#### **8-3-7-1** 時間

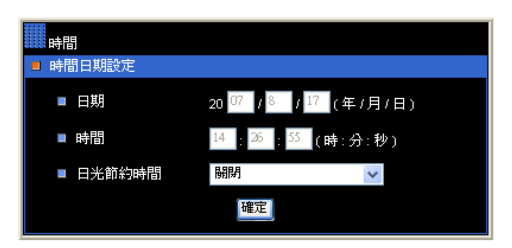

日期**:** 目前 DVR 日期 時間**:** 目前 DVR 時間 日光節約時間**:** 日光節約時間選項

### **8-3-7-2** 使用者設定

此 DVR 有三階層的使用者授權設定(管理員、操作者及一般使用者)。要改變密碼,請輸入舊密碼、 新密碼及再輸入一次新密碼。

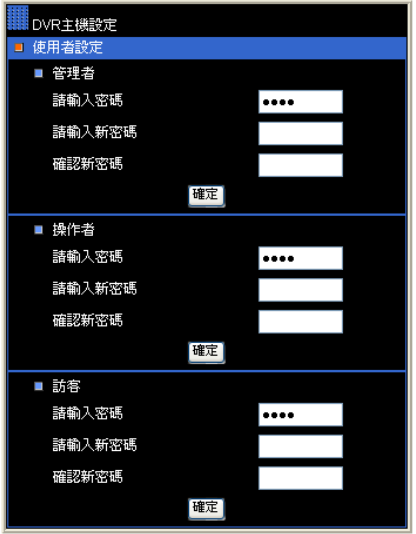

## **8-3-7-3** 系統狀態

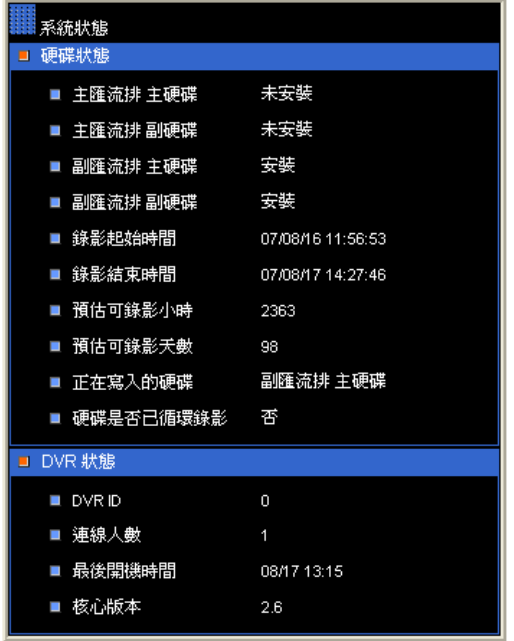

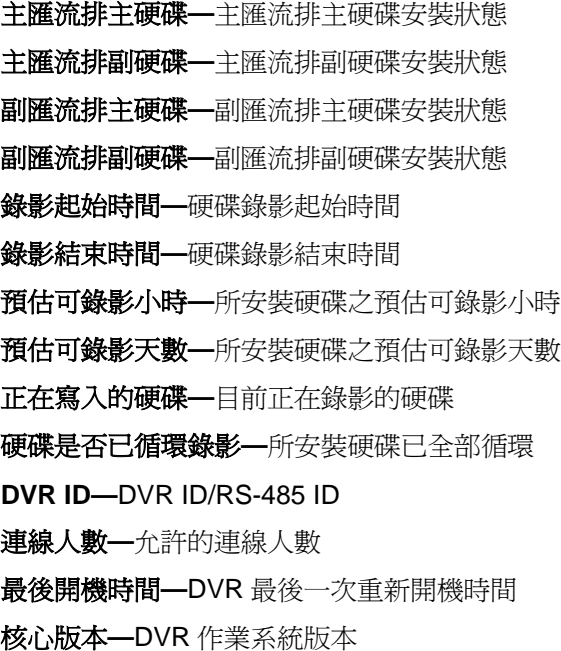

#### **8-3-7-4** 韌體更新

本 DVR 允許遠端韌體更新。DVR 端在接收完韌體後,會自動更新其韌體。韌體更新完畢後,遠 端網頁會自行重整,重整完畢使用者可再度使用該 DVR。

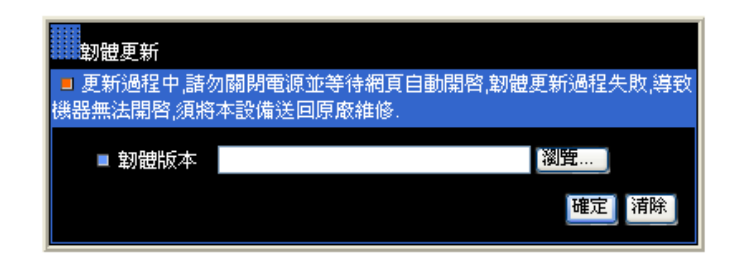

欲更新 DVR 韌體,請按"瀏覽"鍵,在您的 PC 上找到您的韌體,8、16 頻道的 DVR 韌體檔名分別 為 flash608.bin 及 flash616.bin。

#### **8-3-8** 檔案備份

使用者可以透過網際網路執行遠端備份工作,執行遠端備份請先輸入起迄時間,並按下確定鍵。

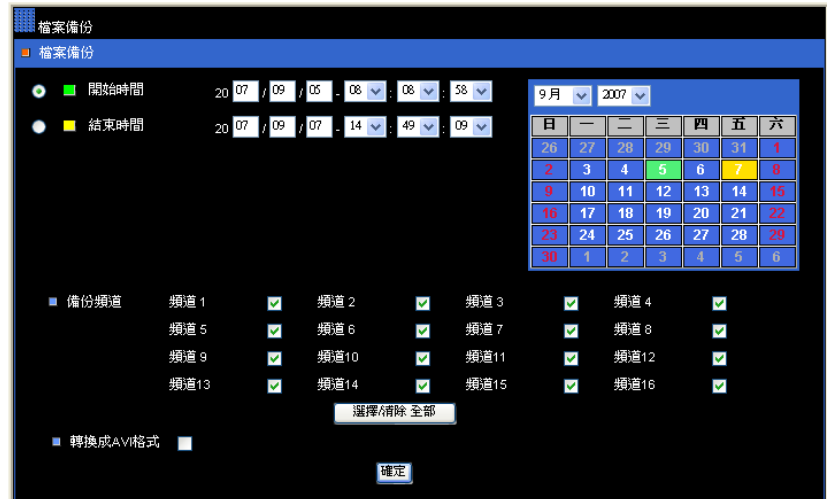

檔案備份進度將顯示在網頁上,當檔案備份結束後,您可使用滑鼠點擊該檔案,檔案會自動由 DVR FTP 伺服器下載到您的 PC 上。

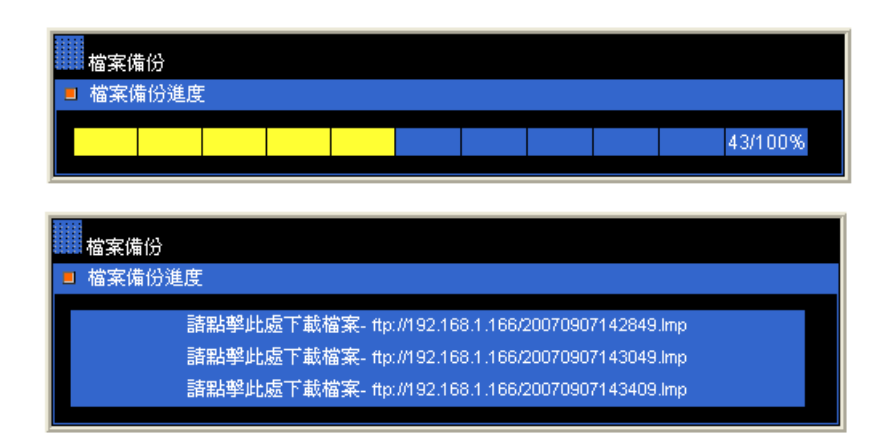

欲保留該備份檔案供日後下載,使用者可再次點選,"備份檔案下載"連結並選擇所備份的檔案

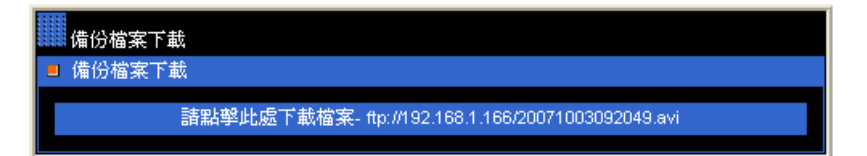

## 第九章鍵盤操控連線

#### **9-1.** 一台**DVR**與一台鍵盤連線

欲使用一台鍵盤操控一台 DVR,請使用配件 RJ-45 連接線連接鍵盤與 DVR,DVR 的鍵盤輸入 (Keyboard In)配有 DC 12V 電源可直接驅動鍵盤。此配線方式鍵盤無需外接電源。

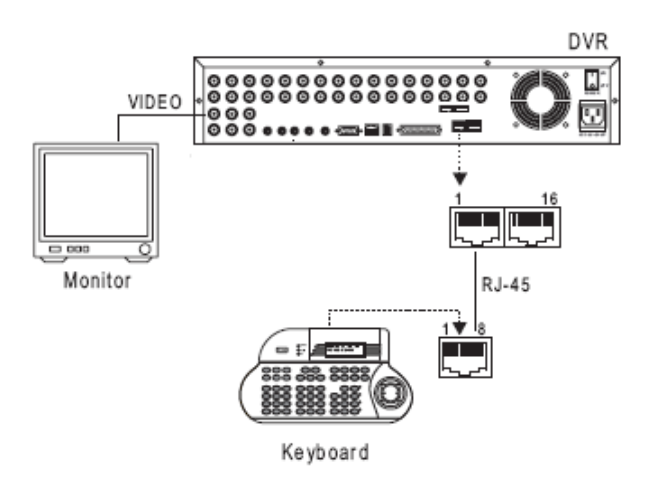

#### 一台 DVR 與一台鍵盤連線配線圖

注意**:** 僅 8-channel and 16-channel DVRs 可支援鍵盤連線。

### **9-2.** 數台**DVR**與一台鍵盤串接連線

數台 DVR 與一台鍵盤串接連線方式,先串接一台 DVR 與一台鍵盤後,將此 DVR 與下一台 DVR 以 RJ-45 連接線,請將 DVR 的 Keyboard Out (鍵盤輸出)串接到下一台 DVR 的 keyboard In(鍵盤 輸入),並依序將所有 DVR 串接完成。以此串機方式使用者最多可串接 255 台 DVR。

#### **DVR** 連線系統圖

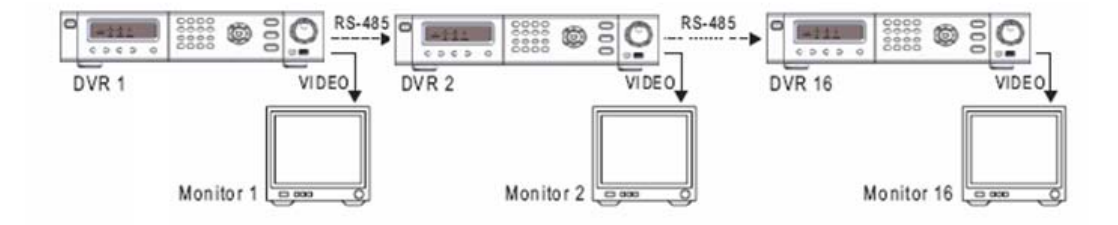

#### **DVR** 連線配線圖

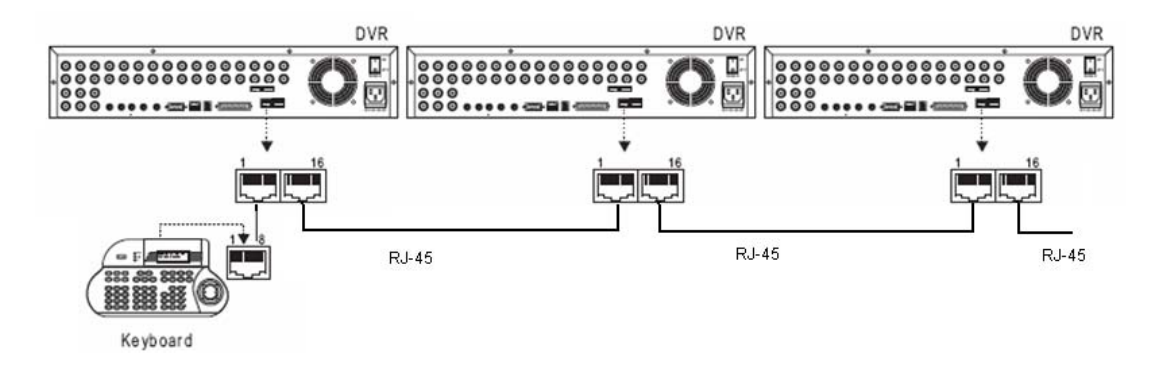

### **9-3. DVR**及**PTZ**攝影機連線

DVR 與 PTZ 攝影機的連線方式,請使用 RS-485 連接線串接 DVR 的 RS-485 輸出,另一端接到 PTZ 攝影機的 RS-485 輸入, PTZ 的接線方式請詳閱 PTZ 攝影機使用手冊。

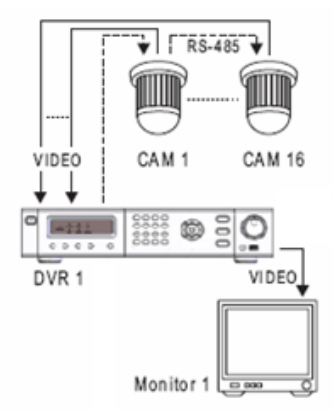

#### **DVR** 與 **PTZ** 系統圖

**DVRs & PTZs** 連線配線圖

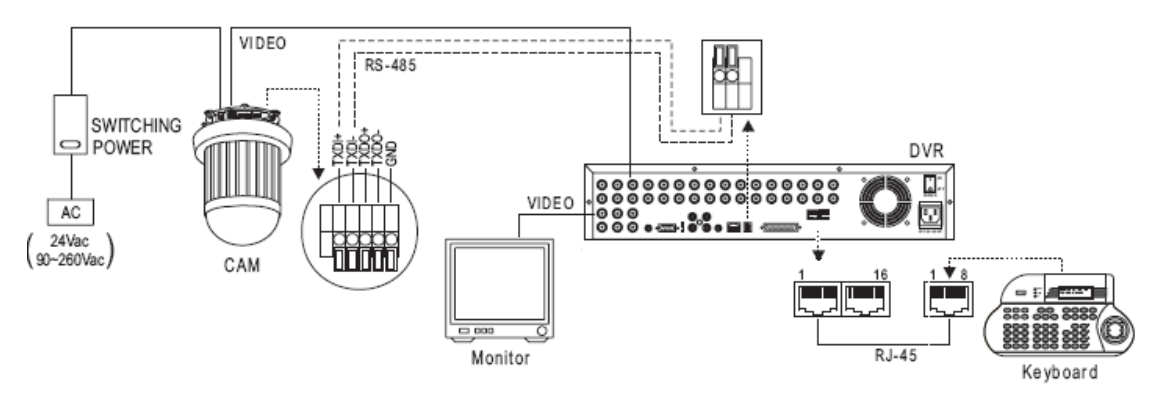

#### **9-4.** 數台鍵盤與數台**DVR**連線

鍵盤與鍵盤間的連線,請將轉接盒上的第 5 及第 6 接腳串接到下一台鍵盤,請詳閱鍵盤的使用手 冊。

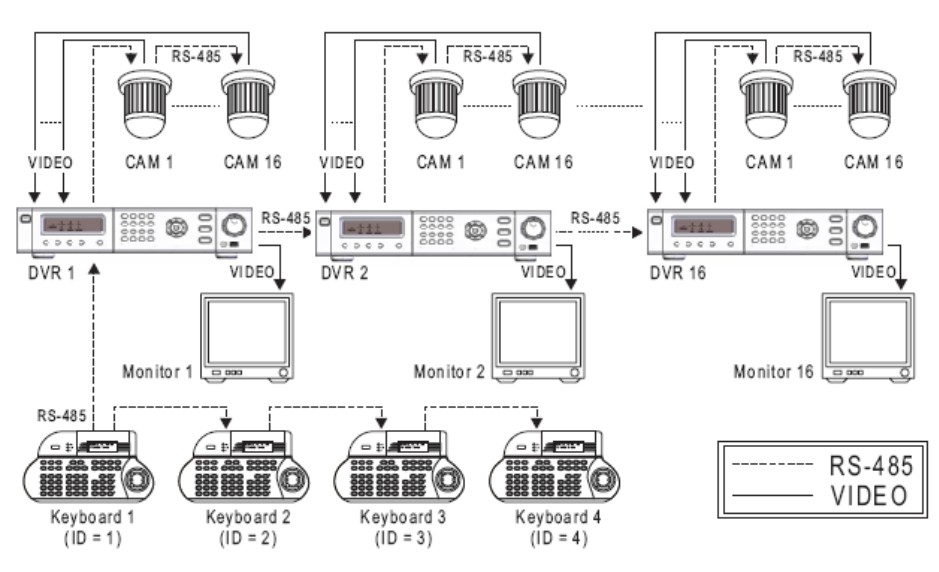

數台鍵盤與數台 **DVR** 連線系統圖

DVR 間的連線,請用 RJ-45 連接線相連接。

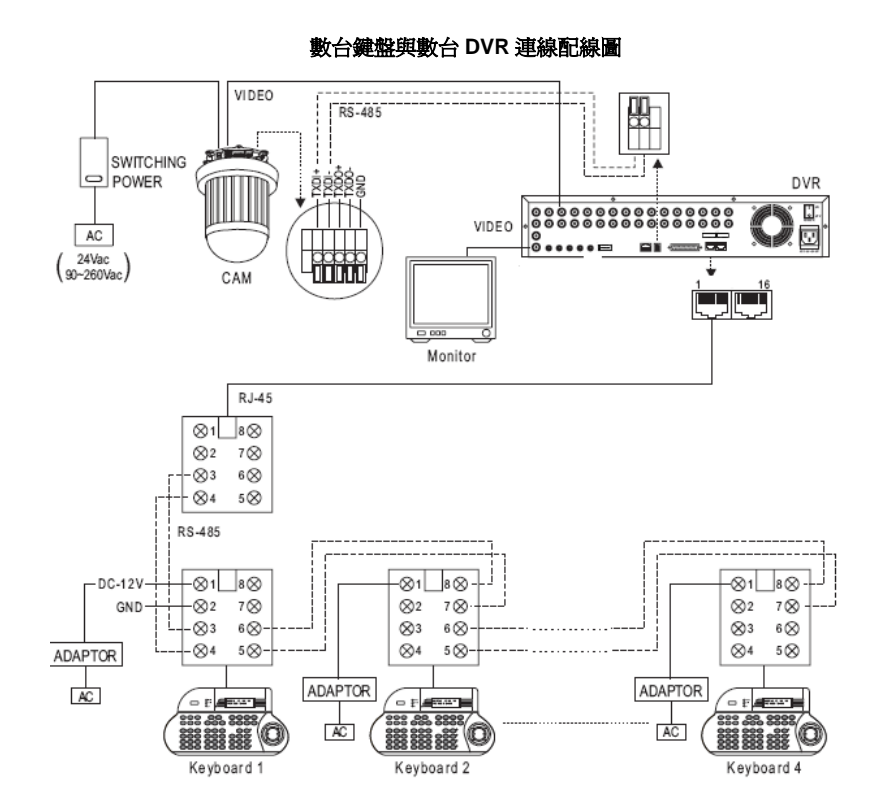

#### **9-5.** 鍵盤操控**DVR**與**PTZ**攝影機

使用鍵盤操控 DVR 的主要功能有:DVR 的影像處理機(Multiplexer)、PTZ 攝影機操控、回放操控 及主選單設定等,欲使用鍵盤請參閱以下操作說明:

#### **9-5-1.** 切換DVR操作模式

請先按下鍵盤上 SHIFT 鍵再按下 DVR 鍵,可將鍵盤切換至 DVR 操控模式。

**2006/01/01 12:00:00 DVR MODE ID=000**

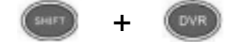

### **9-6.** 操控**DVR**影像處理機功能

#### **1)** 操控 **DVR**

在鍵盤操控模式下,請按下欲操控 DVR 編號( 1~255),再按 DVR 鍵來定義欲控制的 DVR。

**2006/01/01 12:00:00 DVR MODE ID=xxx**

### 範例**:** 操控編號為**12**的**DVR.**

 $+$  (2) +

it: 被操控的DVR編號會顯示在鍵盤LCD面板上,格式為MODE ID=xxx,xxx表示DVR的編號。

#### **2)** 呼叫攝影機

當 DVR 被操控模式下,輸入攝影機編號(1 到 16), 再按下 CAM 鍵可呼叫該攝影機。

**2006/01/01 12:00:00 DVR MODE ID=002 CAM=001**

範例**:** 操控編號**12**的**DVR**之第**8**號攝影機

 $+$  (2) + (D) + (0) + (8) +

使用者也可以採用關聯式攝影機直接呼叫模式,攝影機直接呼叫模式下,請直接輸入 DVR 相對應 的攝影機編號(1 到 4080), DVR 會將攝影機編號直接轉成該 DVR 的編號,請參考以下範例:

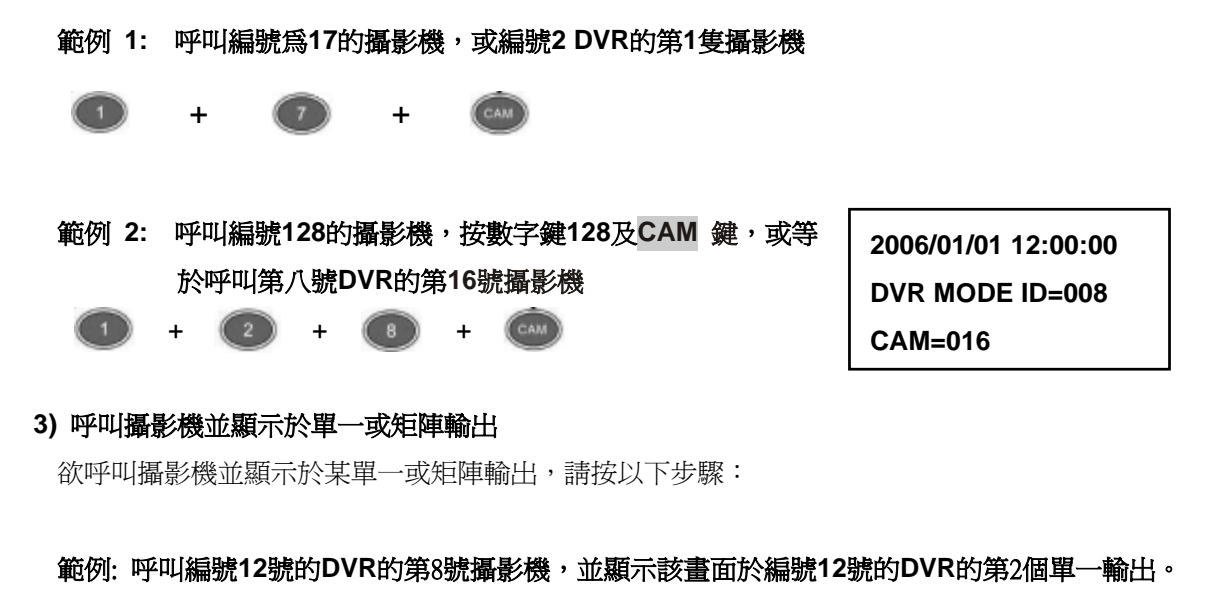

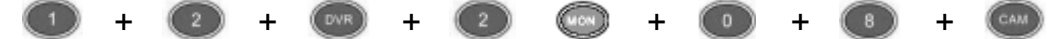

### **4)** 分割畫面操作

欲操控 DVR 的分割畫面,在 DVR 操控模式下,請按以下畫面分割鍵。

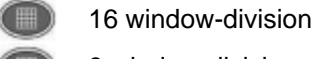

9 window-division

8 window-division

4 window-division

#### **5) DVR** 輪跳顯示

在 DVR 操控模式下,按下 **SEQ** 鍵,DVR 將執行輪跳功能。

#### **9-7. DVR**主選單操作

在 DVR 操控模式下,按 **SET** 鍵可執行主選單之設定。

若欲使用鍵盤上 3D 搖桿控制選單,請參閱以下說明:

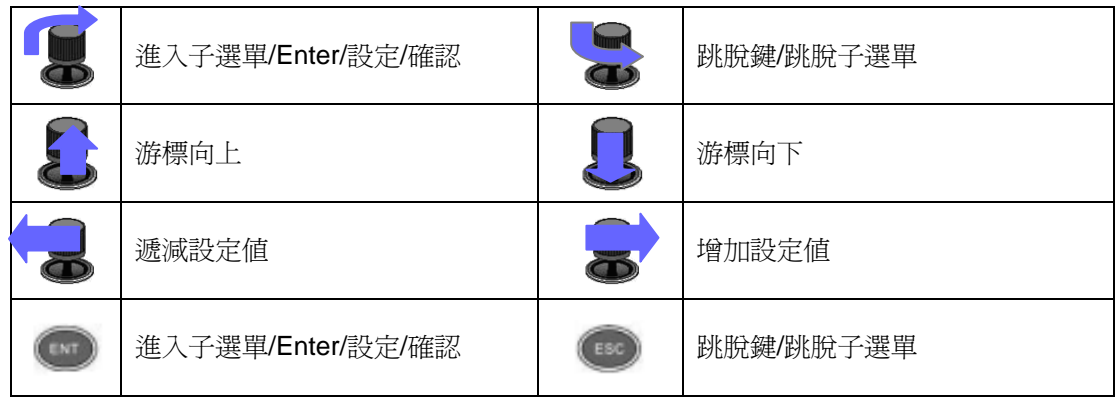

#### **9-8.** 鍵盤控制**DVR**回放

使用鍵盤操控 DVR, 請按放影鍵或 Search 鍵。

按放影鍵後,回放選單將顯示在螢幕上。使用者可使用 3D 搖桿操控回放選單系統。

按下 Search 鍵, DVR 的時間搜尋選單將顯示在螢幕上。使用者可使用 3D 搖桿操控回放選單系 統,回放選單詳述如下:

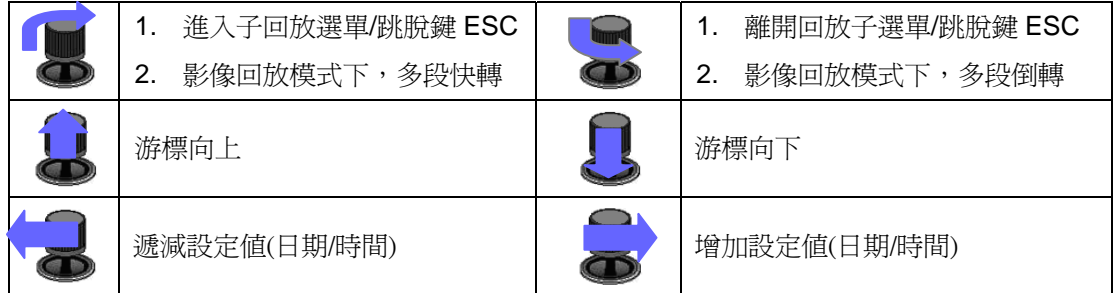

### 其他放影操作功能

 $\bigcirc$ 暫停鍵: 放影時,按暫停鍵鍵可暫停影像播放 O G G G 放影鍵: 影像暫停、快轉、倒轉時按放影鍵可恢復一般放影速度 快轉鍵: 快轉播放之影像 倒轉鍵: 倒轉播放之影像 停止鍵: 停止播放影像並返回回放選單  $\bigcirc$ 錄影/停止錄影: DVR 錄影或停止錄影

#### **9-9.** 操控**PTZ**攝影機

即時監控模式下操控PTZ攝影機,請按 Enter 鍵選擇所操控之攝影機在分割模式或執行攝影機呼 叫功能。

當PTZ攝影機在操控模式時,以下功能便能進行控制:

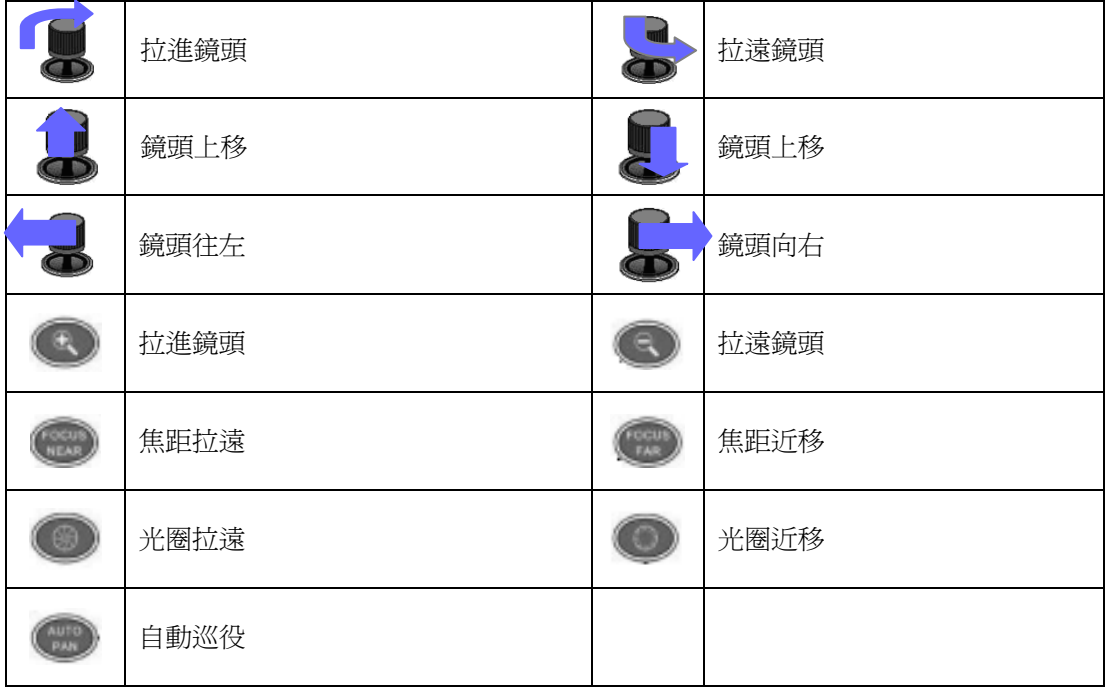

#### **9-9-1.** 呼叫預設點

欲呼叫PTZ攝影機的預設點,請先按下預設點的數字鍵再按Preset鍵。

#### 範例:呼叫**PTZ**攝影機之**16**預設點

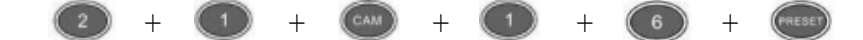

#### **9-10.** 控制**DVR**的單一**/**四分割輸出

使用者可使用鍵盤控制DVR的單一/四分割輸出, 此DVR的單一/四分割輸出, 內鍵一個四分割處 理器,可供控制。輪跳、警報後全畫面及鍵盤控制等可在此輸入使用。

### 呼叫攝影機畫面並顯示在單一**/**四分割輸出

當此 DVR 被操控後,按數字鍵 1 + MON 鍵並輸入數字鍵 1 到 16 + CAM 鍵可控制該攝影機顯示 於該單一/四分割輸出。

### 範例**:** 呼叫編號**8**攝影機並顯示在**DVR**編號**12**的單一或四分割輸出

+ + + + + + +  $(\text{cam})$ 

### 四分割輸出

當 DVR 被控制後,按數字鍵 1 + MON 並輸入 4 分割鍵,即可在單一畫面上可呼叫四分割畫面。

### 範例**:** 在編號**12**的**DVR**單一輸出上顯示四分割畫面

 $+$  (2) +  $\circledcirc$  +  $\bullet$  +  $\bullet$  +  $\circledcirc$  +  $\begin{array}{c} \begin{array}{c} \begin{array}{c} \end{array} \end{array}$ Œ

### 單一**/**四分割輸出上執行輪跳

當DVR被控制後,按數字鍵1 + MON + SEQ鍵即可在單一畫面上可執行輪跳功能。

# 附 錄

### 附錄A、連接外部SATA磁碟陣列主機

- 1. 先將電源關閉
- 2. 開啟 DVR 上機蓋
- 3. 將 SATA 排線由硬碟背板拔出,並連接至外接式 SATA 端子台

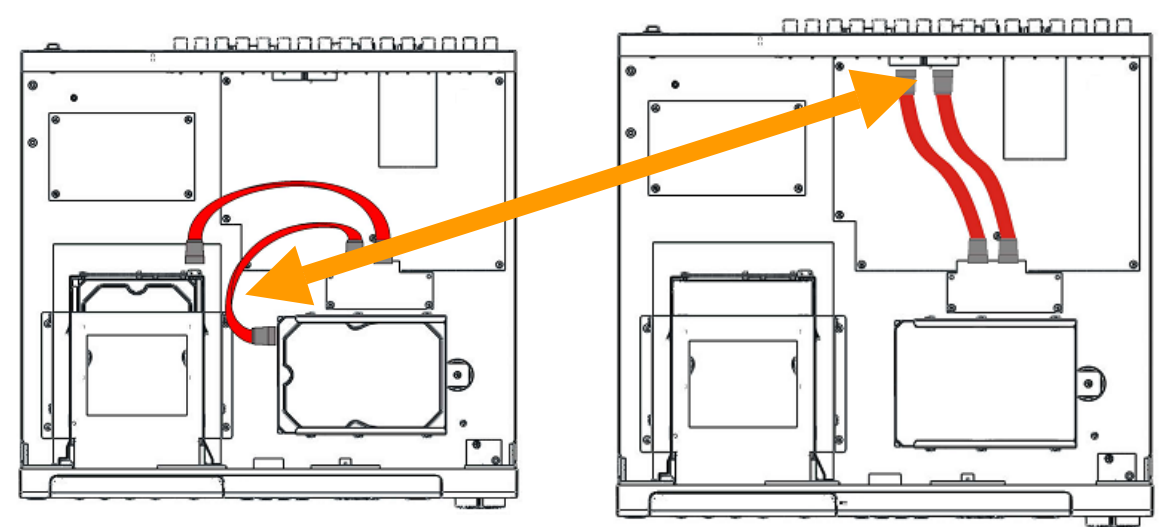

- 4. 蓋緊上蓋並鎖緊 DVR
- 5. 再將 SATA 排線由外接式 SATA 端子台,連接至外接式 SATA 磁碟陣列主機
- 6. 將電源開啟

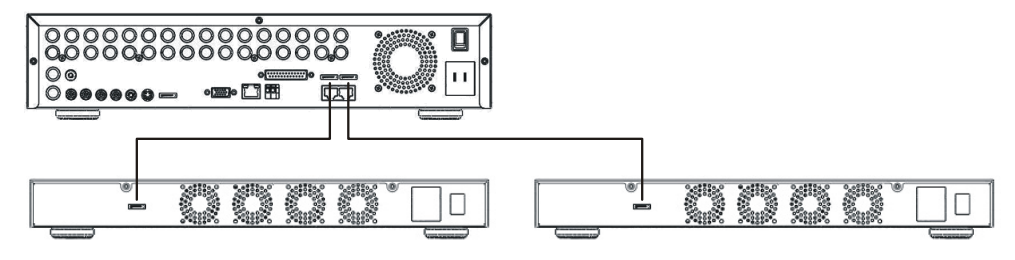

注意**:** 此 DVR 不支援 N-RAID 模式

### 附錄**B**、外部警報配置圖

8/16 路 DVR 提供了一個 25 PIN 的 D-SUB I/O 連接頭,包含有 16 個外部警報輸入與 2 個警報輸 出。接腳的配置及定義請參考下表:

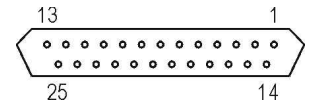

### **8/16** 路 **DVR** 外部警報及 **485** 接腳定義

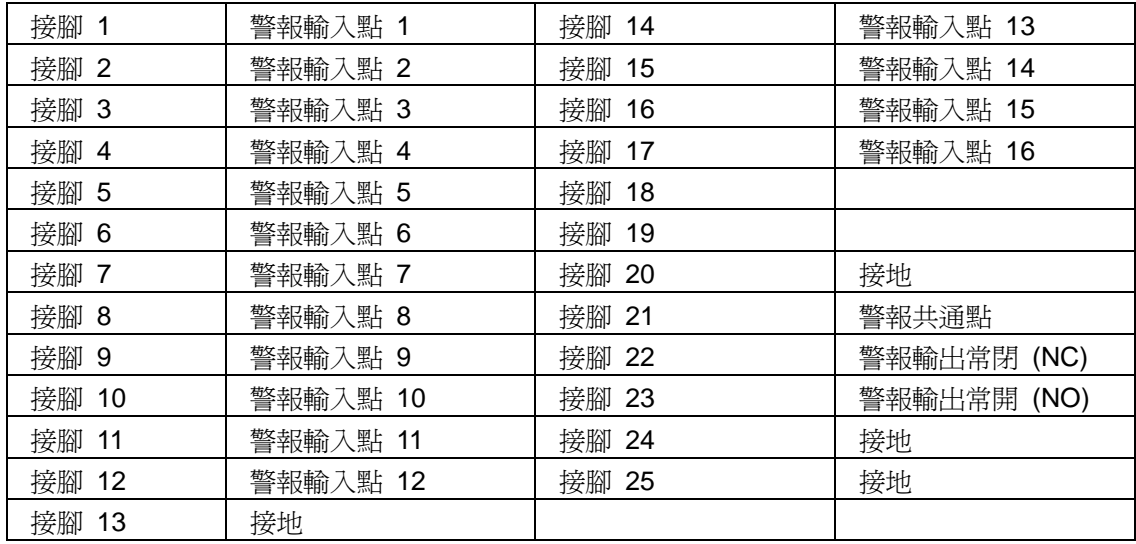

4 路 DVR 提供了一個 8 PIN 的 I/O 連接頭,包含有4個外部警報輸入與2個警報輸出。接腳的配置 及定義請參考下表:

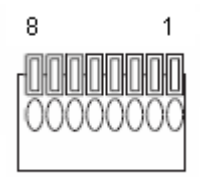

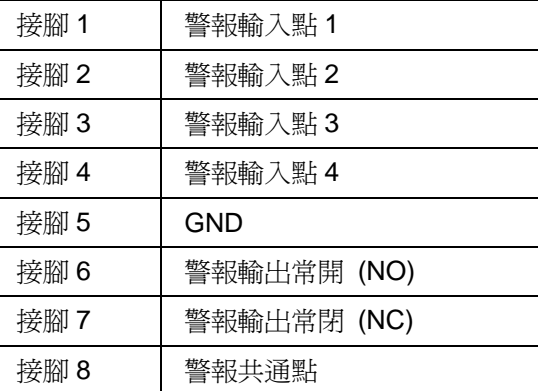

# 附錄**C**、**RS-485**鍵盤輸出入腳位定義

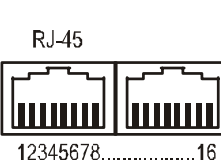

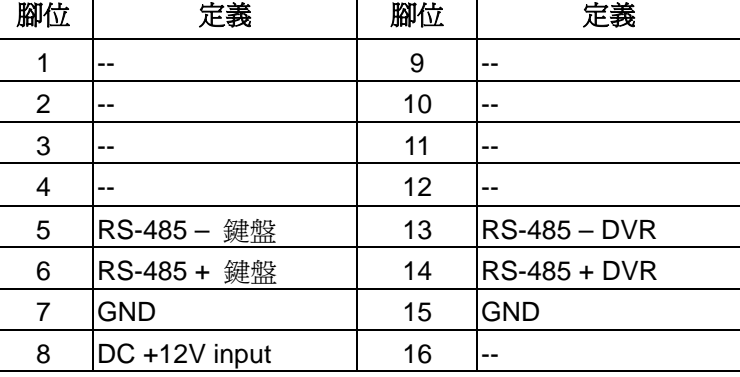

# **RS-485 PTZ** 端子台腳位定義

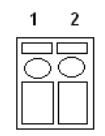

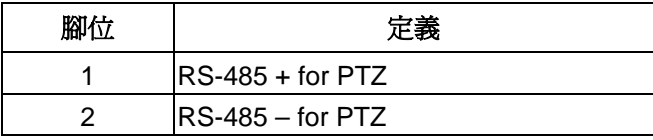

RS-485+ RS-485-

### 附錄**D**、支援硬碟廠牌

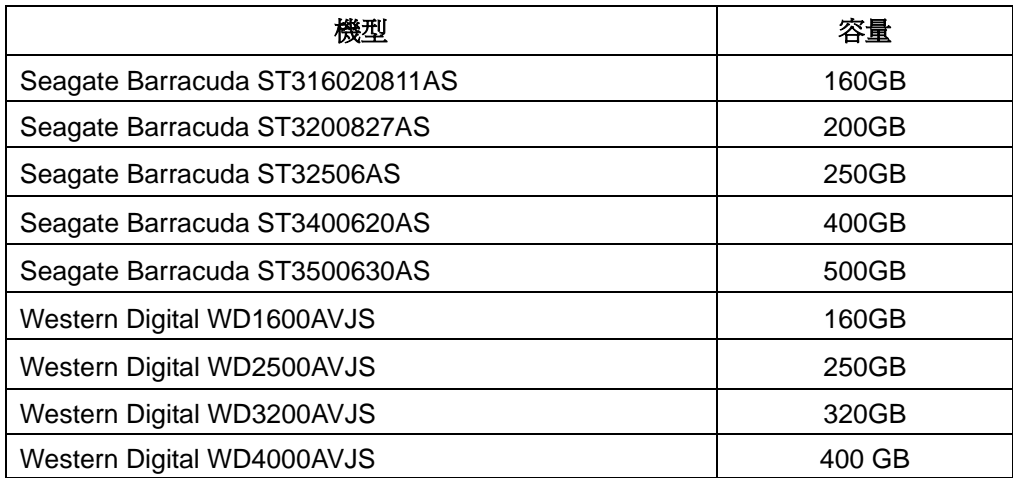

# 附錄**E**、支援**DVD**廠牌

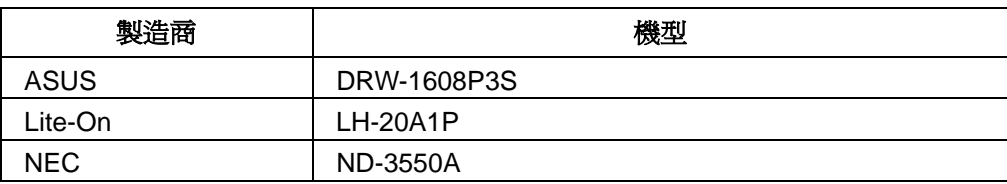

# 附錄**F**、**DVR**硬碟錄影時間參考表

| 錄影品質 |           | 非常高  |          | 高    |          | 一般    |          | 低     |          |
|------|-----------|------|----------|------|----------|-------|----------|-------|----------|
| 硬碟   | 大小        | 8.2  | 張<br>KB/ | 5.8  | 張<br>KB/ | 2.9   | 張<br>KB/ | 1.6   | 張<br>KB/ |
| 120  | GB        | 1.8  | 天        | 2.5  | 天        | 5.0   | 天        | 9.1   | 天        |
| 250  | GB        | 3.7  | 天        | 5.2  | 天        | 10.5  | 天        | 19.0  | 天        |
| 400  | GB        | 5.9  | 天        | 8.4  | 天        | 16.7  | 天        | 30.3  | 天        |
| 500  | GB        | 7.4  | 天        | 10.5 | 天        | 20.9  | 天        | 37.9  | 天        |
| 750  | GB        | 11.1 | 天        | 15.7 | 天        | 13.0  | 天        | 56.9  | 天        |
| 1000 | <b>GB</b> | 14.8 | 天        | 20.9 | 天        | 41.8  | 天        | 75.9  | 天        |
| 2000 | GB        | 29.6 | 天        | 41.8 | 天        | 83.7  | 天        | 151.7 | 天        |
| 4000 | <b>GB</b> | 59.2 | 天        | 83.7 | 天        | 167.4 | 天        | 303.4 | 天        |

註: 1. 以上參考表為錄影張數 120 張/CIF 錄影畫質

2. 以上資訊僅供參考,實際硬碟錄影時間,尚須以實際安裝環境爲準。

# 規 格 書

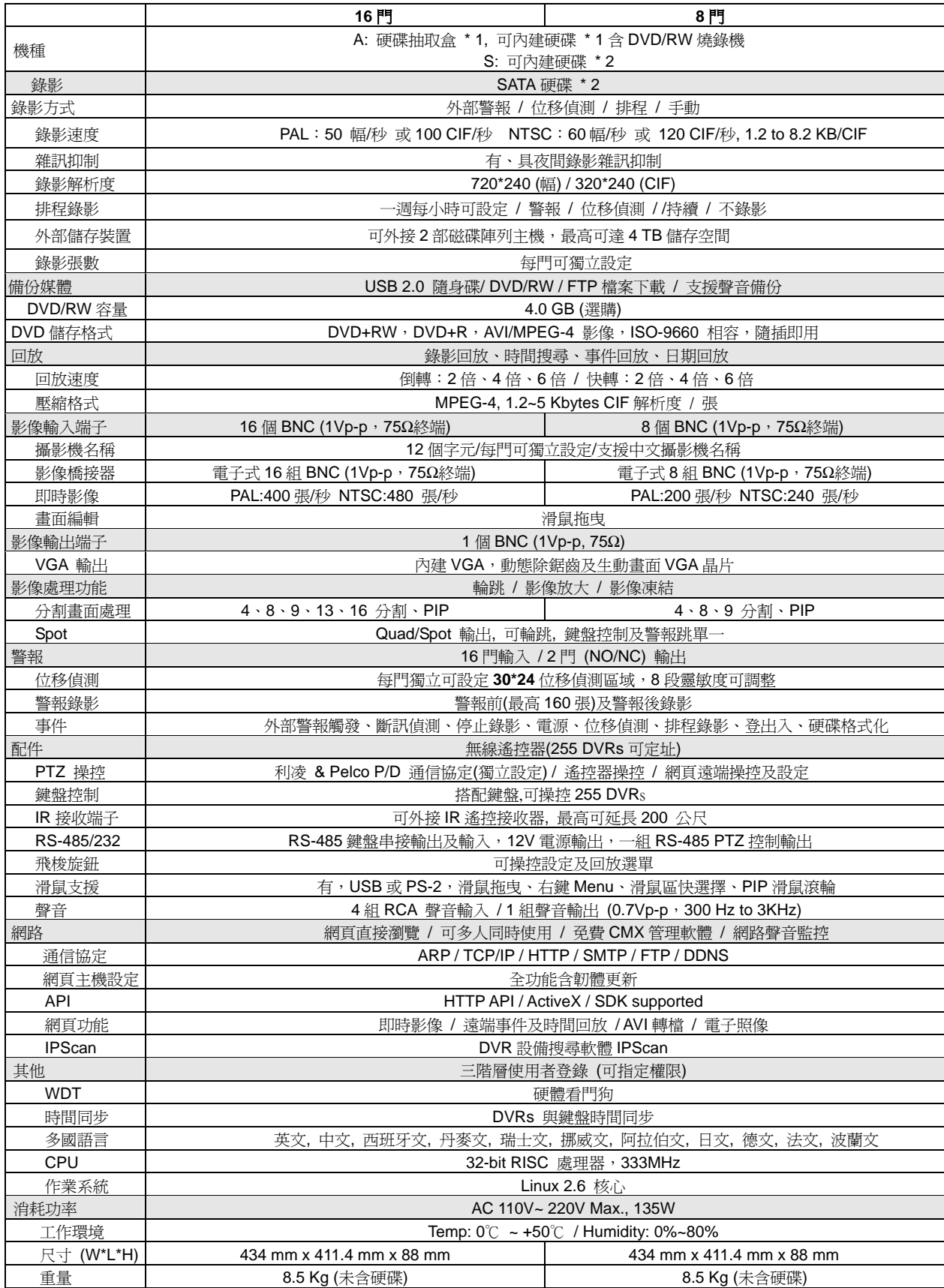

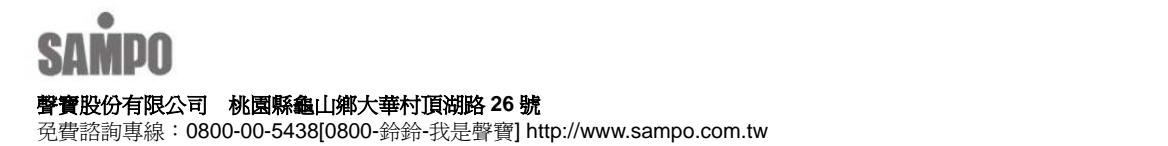